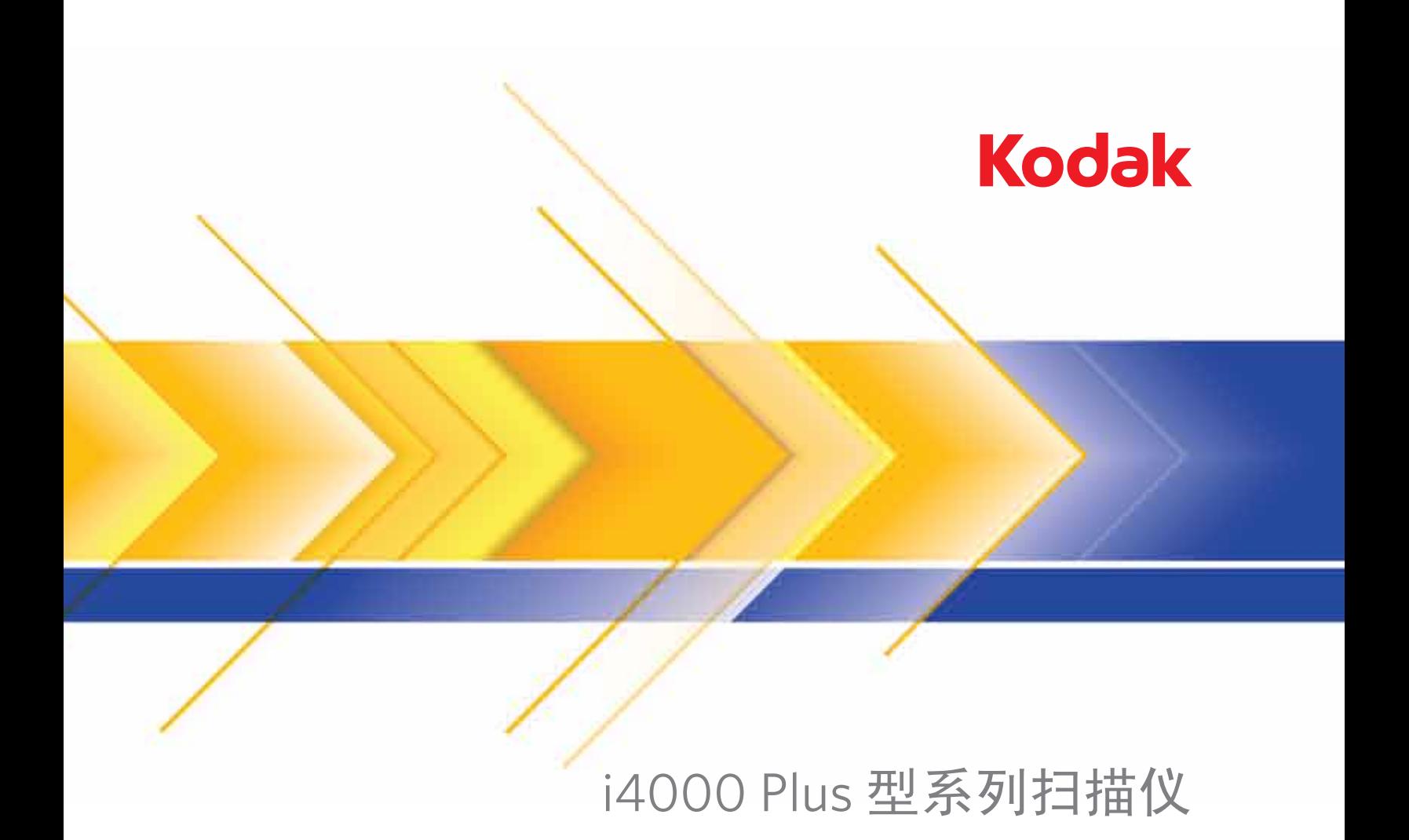

TWAIN 应用程序的 扫描设置指南

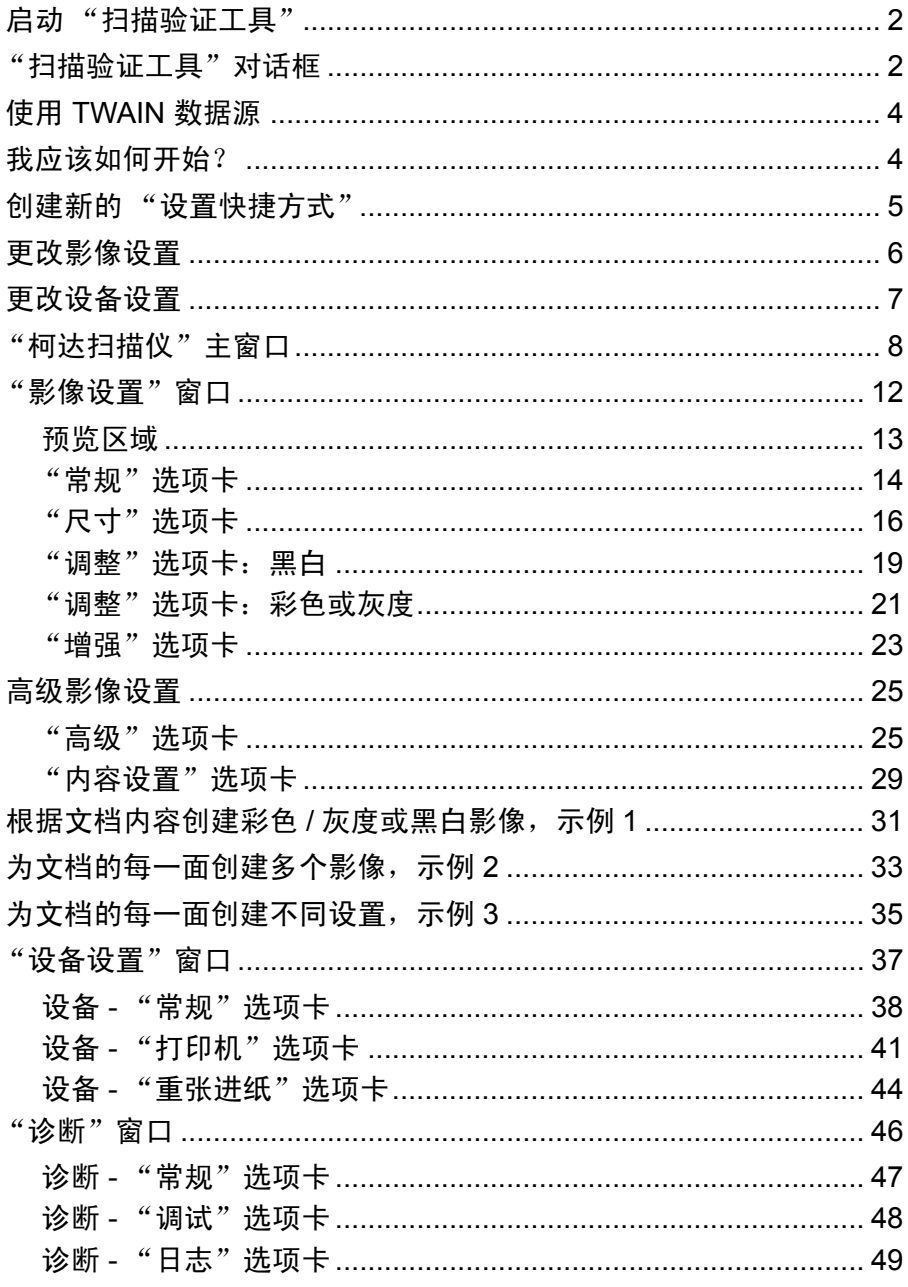

柯达 i4000 Plus 型系列扫描仪提供可利用影像处理功能来处理已扫描影 像以改善其质量的功能。

影像处理是指允许您自动调整各个影像以改善所产生影像的扫描仪功能 (例如,纠正已送进文档的任何偏斜、 剪切影像的边缘以去除任何不需要 的边框, 或清除影像上多余的"噪音")。

本指南中的信息提供关于使用 TWAIN 数据源的操作程序以及功能说 明。相同的功能应当也在您使用的扫描应用程序 (即: Kodak Capture Software)的用户界面上提供。

启动 "扫描验证工具" 1. 选择开始 **>** 程序 **> Kodak > Document Imaging > Scan Validation Tool** (扫描验证工具)。

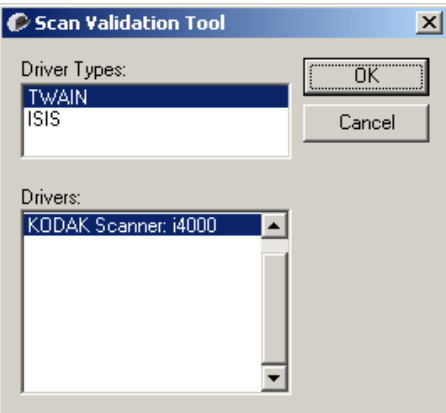

2. 在"驱动程序类型"中选择 **TWAIN**,以及在"驱动程序"中选择 **KODAK Scanner i4200/i4600**。

"扫描验证工具"对话框将会显示。

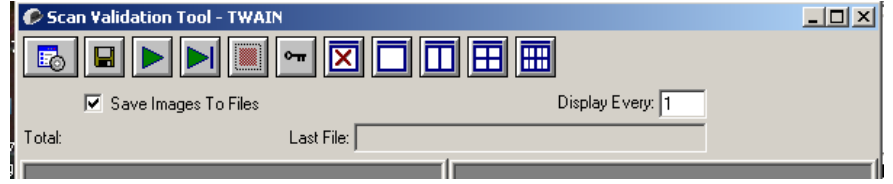

## "扫描验证工具" 对话框

"扫描验证工具"(SVT) 是由柯达提供的诊断应用程序。SVT 用户界面可 以让您访问扫描仪的所有功能,并且也是检查扫描仪是否正确操作的最 好方式。"扫描验证工具"允许您使用 TWAIN 数据源验证扫描仪功能。

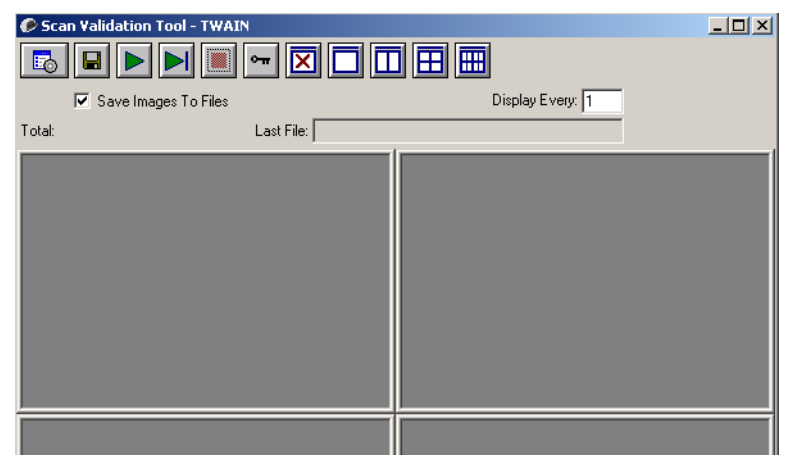

### 工具栏按钮

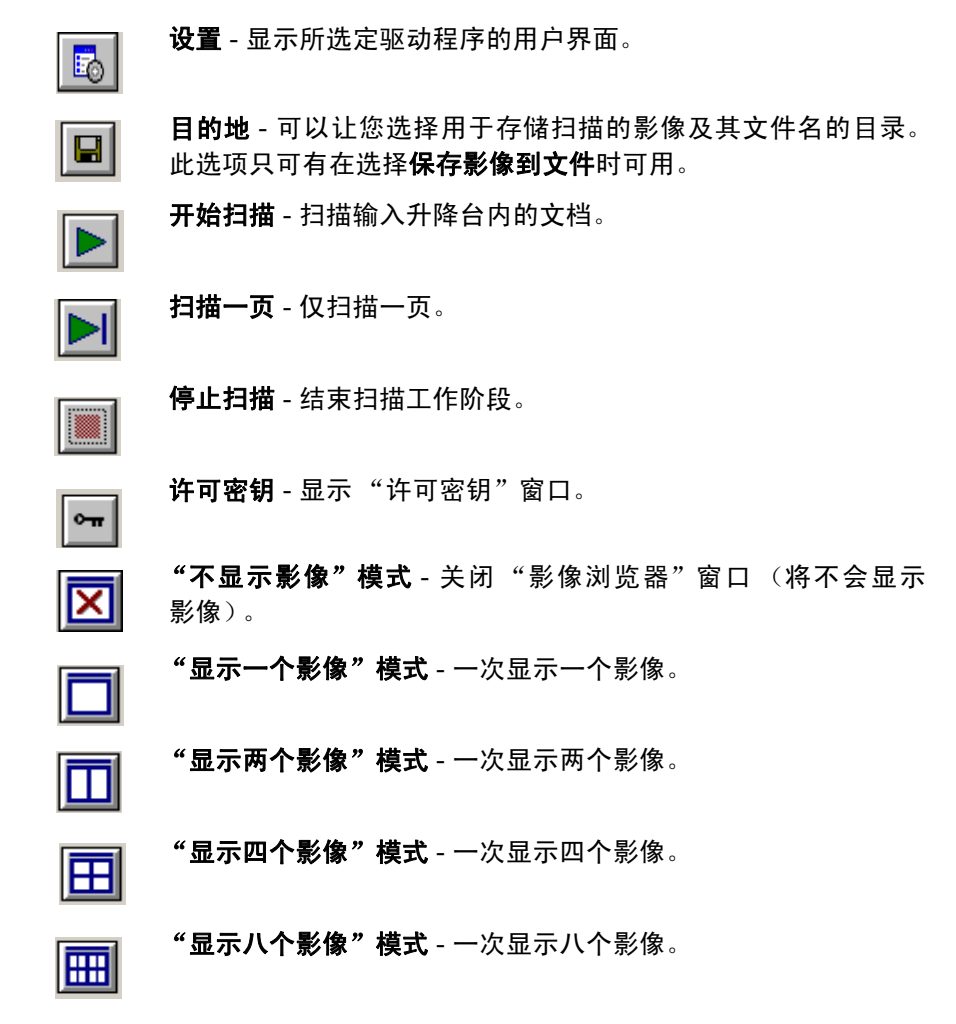

保存影像到文件 - 如果选择此选项,会将影像保存到指定的目录。

显示每几个影像 - 输入您要在扫描时显示的影像取样率。例如:要查看每 个影像,输入数值 1。要查看每 10 个影像,则输入数值 10。

总计 - 显示在当前的"扫描验证工具"工作阶段期间所扫描的影像总数。

• 要访问 TWAIN 数据源 (或 ISIS 驱动程序),可双击 "扫描验证工具" 对话框上的**设置**图标,进入*柯达扫描仪*主窗口。

最后文件 - 显示最后存储影像的完整路径和文件名。

使用 TWAIN 数据源 <u>有达 i4000 Plus 型系列扫描仪可以提供各种电子影像。这可以通过使用</u> 与扫描应用程序一起提供的 TWAIN 数据源来执行。 TWAIN 数据源是采 集系统的一部分,它将扫描仪链接到您的扫描应用程序。

> 使用 TWAIN 数据源时,*柯达扫描仪*主窗口将会显示一系列"设置快捷方 式"。每个"设置快捷方式"都是一组特定影像和设备设置。提供的"设 置快捷方式"将呈现一些用于各种输入文档的常用电子影像输出。如果任 何"设置快捷方式"都不符合您的扫描要求,您可以创建自定义的"设 置快捷方式"。例如,您可以创建称为"发票"的"设置快捷方式",每 当要扫描发票时,只需选择该 "设置快捷方式"即可。有关详细信息, 请参阅本章稍后部分标题为"创建新设置快捷方式"和"更改影像设置" 的小节。

**我应该如何开始?** 目标是使得扫描尽可能简单化。要实现这个目标,可从"*柯达*扫描仪主窗 口"选择设置快捷方式,然后选择确定 **/** 扫描。

> 扫描仪已经预先定义了一些 "设置快捷方式" 。多数情况下,您会发现 这些快捷方式已足够。如果您觉得还需要其他设置,则可创建您自己的 "设置快捷方式"。您的快捷方式将会添加到 "设置快捷方式"列表中, 可供将来任何时候扫描用。

您要设置的大部分选项在下列两个窗口中提供:

- 影像设置:在"*柯达*扫描仪"主窗口中单击**设置**按钮,显示"影像设 置"窗口。您可以从这个窗口,使用"常规"、"尺寸"、"调整"和 "增强"选项卡来设置您的影像处理参数。 您也可以通过单击**设备**按钮 来访问"设备"设置,或单击**高级影像设置**图标来访问"高级"设置。
- 设备设置:"设备"按钮位于"影像设置"窗口中。选择设备时,您 将可访问 "常规"和 "重张进纸"选项卡 (以及如果您有安装增强型 打印机,也可访问 "打印机"选项卡)。从 "设备设置"窗口,您也 可以访问 "诊断"。

下列程序说明如何配置自定义的设置快捷方式。"*柯达*扫描仪"窗口上的 功能与选项的完整说明,可以在标题为"*柯达*扫描仪主窗口"的小节中 找到。

注意:"设置快捷方式"有时候会被您的扫描应用程序覆盖。如果出现此 情况,您所调用的快捷方式将会以斜体显示在"*柯达*扫描仪"主窗 口中,它的旁边也会出现 <*Changed*> (已更改)字样。这对于不 使用 "设置快捷方式"的应用程序是正常的表现,它也会先将其首 选的个别设置下载到扫描仪,然后提供 TWAIN 数据源的访问。

当您单击确定以开始扫描时,系统将会询问您是否要保存已更改的 设置。如果您使用不使用"设置快捷方式"的应用程序,请在这个 提示中选择**否**然后继续扫描。

#### 从"*柯达*扫描仪"主窗口:

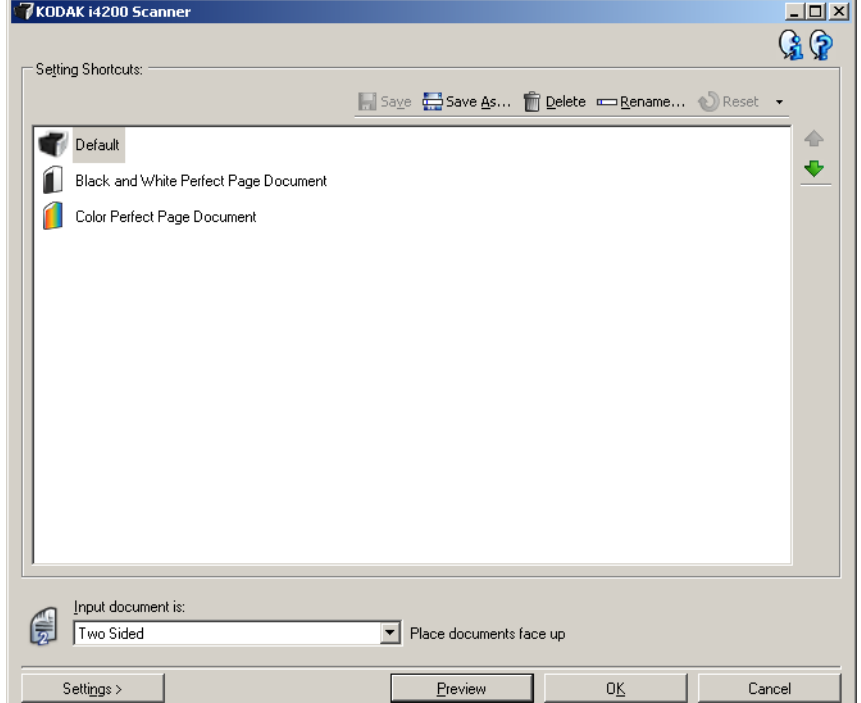

- 1. 从"设置快捷方式"列表选择一个"设置快捷方式"。建议您选择能 够最贴切描述所需影像输出的快捷方式。
- 2. 决定您是要采集文档正面、文档背面或是文档两面的电子影像, 然后 从*输入文档是*下拉列表中进行选择。
- 3. 在扫描仪主窗口中选择设置。"影像设置"窗口的"常规"选项卡将 会显示。

创建新的 "设置快捷方式"

- 4. 选择 "常规"选项卡上的适当选项。 注意:如果需要,可以复查其他选项卡上的各个选项并作出更改。
- 5. 在扫描仪的输入升降台中放入一份有代表性的文档。
- 6. 选择预览查看生成的影像。
	- 注意:如果影像不可接受,您可以选择不同的预定义设置快捷方式, 或者对 "影像设置"窗口上的其余选项卡作出其他更改。
- 7. 选择"影像设置"窗口中的**设备**, 显示"设备设置"窗口并定义所 需的设备设置。
- 8. 复查每个选项卡并选择您要扫描仪执行的适当选项或操作。
- 9. 单击主窗口返回"扫描仪"主窗口。

10. 选择**另存为**以显示 "另存为"窗口。

11. 输入新的快捷方式名称 (对自己有意义的), 然后选择**保存**。

- **更改影像设置** 1. 在扫描仪主窗口中,从"设置快捷方式"列表中选择能够最贴切描述 所需影像输出的设置快捷方式。
	- 2. 从"扫描仪"主窗口选择输入文档是选项。
	- 3. 选择**设置**以显示"影像设置"窗口。
	- 4. 进行任何调整之前,请浏览"影像设置"窗口中的选项卡,以熟悉可 用的选项。
	- 5. 对每个要使用的选项,作出需要扫描仪在扫描时执行的适当选择。
	- 6. 完成之后,您可以选择主窗口返回"扫描仪"主窗口,然后选择保存 将您的选择保存到快捷方式。
- 更改设备设置 1. 在扫描仪主窗口中, 从"设置快捷方式"列表中选择能够最贴切描述 所需输出的设置快捷方式。
	- 2. 选择设置进入 "影像设置"窗口。
	- 3. 选择设备。"设备设置"窗口将会显示。

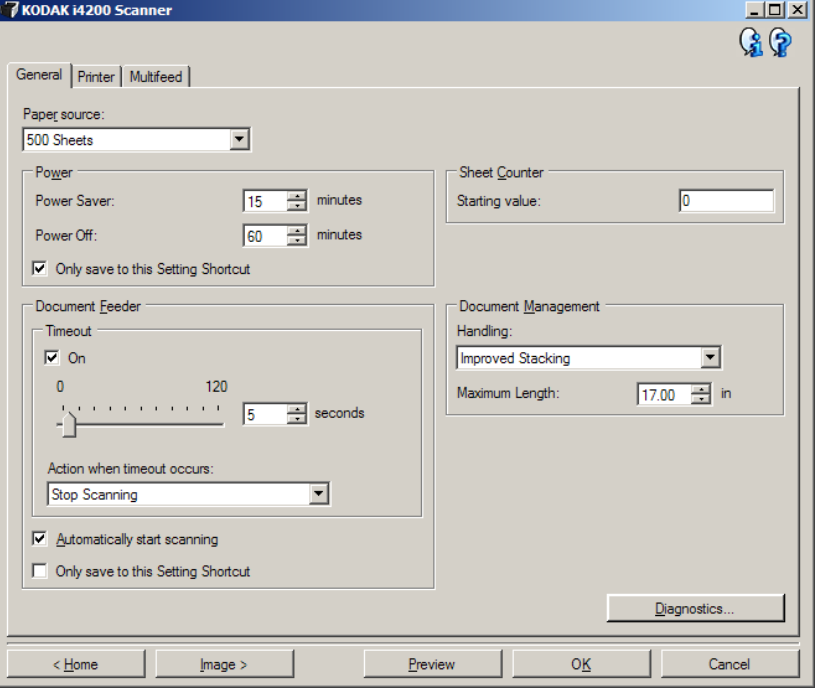

- 4. 进行任何更改前, 请单击"设备设置"窗口中的所有选项卡让自己熟 悉可用的功能。有关这些功能的信息,请参阅标题为"设备设置窗口" 的小节。
- 5. 对于要使用的每个选项,根据您要扫描仪在扫描时执行的操作进行适 当的选择。
- 6. 完成后, 选择主窗口返回"扫描仪"主窗口, 然后选择保存将您的选 择保存到快捷方式。

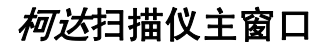

万达扫描仪主窗口 "*柯达*扫描仪"主窗口是扫描仪用户界面的主窗口。您只需选择设置快捷 方式然后选择确定 **/** 扫描即可进行扫描。

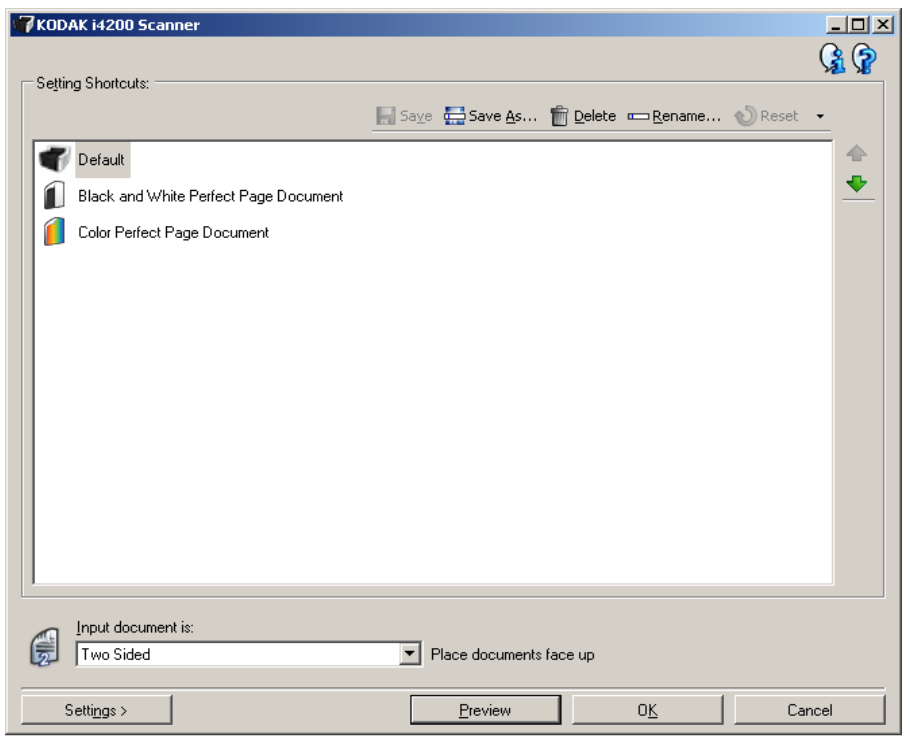

设置快捷方式 - 提供当前所设置的"设置快捷方式"列表。提供的快捷 方式包括:

- 默认 扫描仪的默认设置
- 黑白 **Perfect Page** 文档
- 彩色 **Perfect Page** 文档

注意: 如果您对"设置快捷方式"作出更改但尚未保存您的更改, "设置 快捷方式"上将会附加 <*changed*>(已更改)文本,而且其名称将 会以斜体显示。(例如, *\*Default<changed*>)。

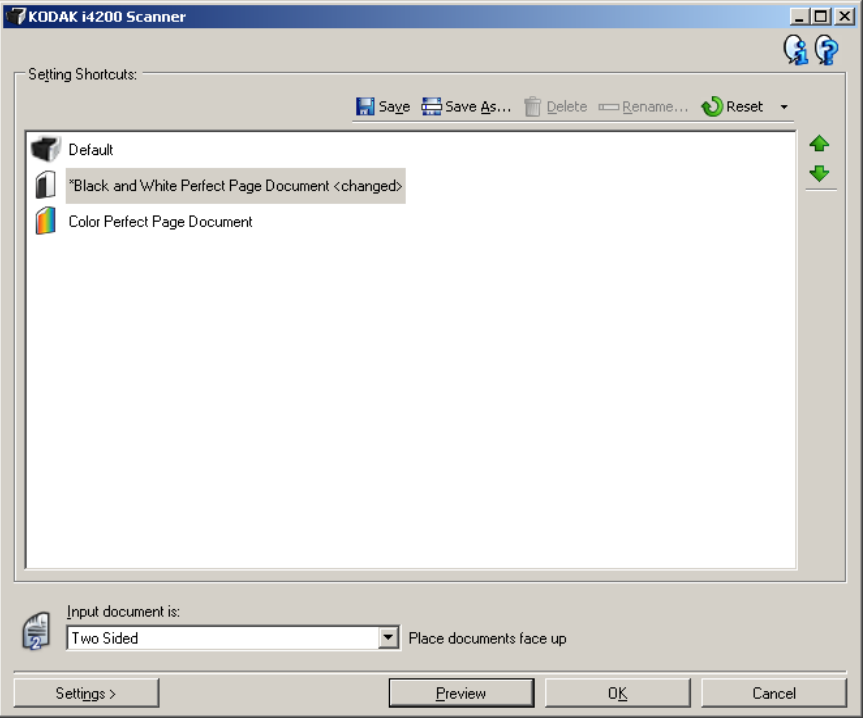

输入文档是 - 允许您选择文档哪一面具有您要制作电子影像的信息。

- 双面: 扫描文档的正面和背面。
- 单面 **-** 正面:只扫描文档的正面。
- 单面 **-** 背面:只扫描文档的背面。

注意:确定将文档面朝下放入输入升降台中。

图标

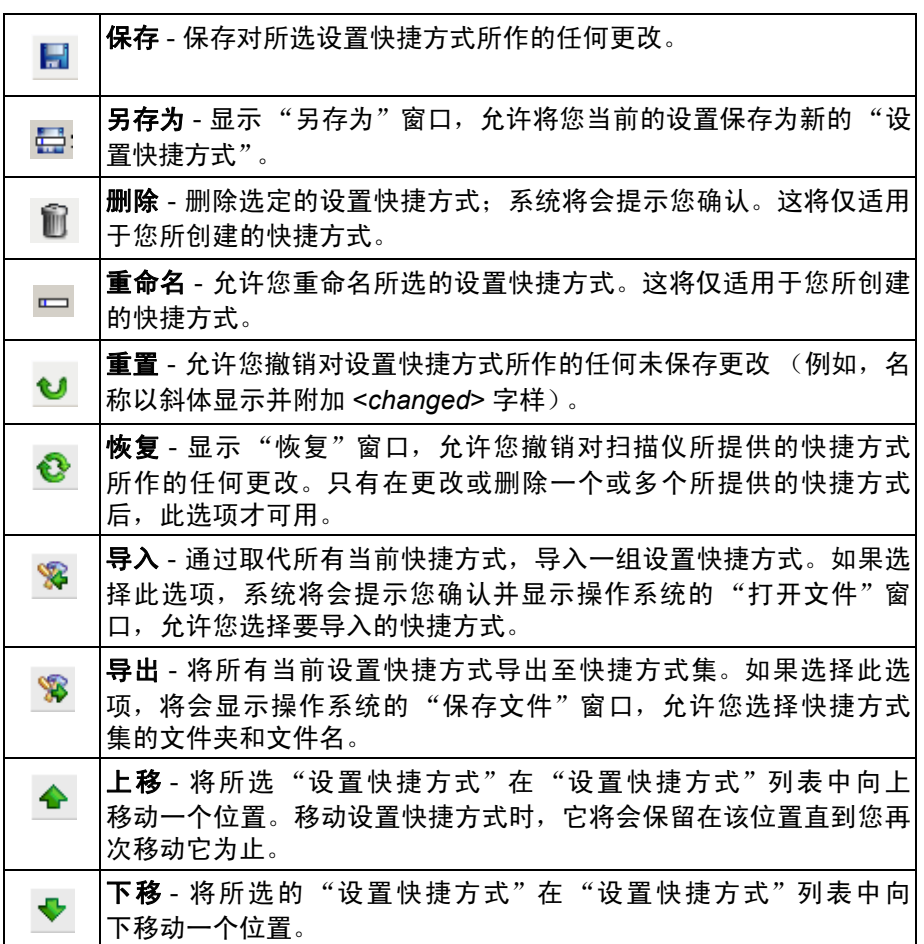

注意:

- 如果更改了所选的设置快捷方式 (例如,名称以斜体显示并附加 <changed>字样), 删除、重命名、恢复、导入和导出将不可用。
- 移动设置快捷方式时,它将会保留在该位置直到您再次移动它为止。
- 如果您要将设置快捷方式传输到另一台 PC: 在具有您要传输的快捷方 式的 PC 上选择导出,然后在另一台 PC 上选择导入。
- 如果您要在现有的快捷方式集内添加设置快捷方式:
	- 1. 选择导入以加载快捷方式集。
	- 2. 创建新的 "设置快捷方式"。
	- 3. 通过选择导出取代快捷方式集,然后使用相同的名称保存。

设置 - 显示"影像设置"窗口,允许您更改选定的设置快捷方式。您还 可以从该窗口访问 "设备"设置和 "诊断"窗口。

预览 - 开始扫描, 然后显示"影像设置"窗口, 并将扫描的影像放置在 预览区域中。显示的影像是基于您当前的快捷方式设置的样本。

确定 **/** 扫描 - 如果选择此选项,系统将提示您保存任何未保存的更改。

注意: 如果该按钮为确定, 任何未保存的更改对于当前的扫描工作阶段 都保持有效。

取消 - 关闭 " 柯达扫描仪"主窗口而不保存任何更改。

#### 信息图标

ଢ

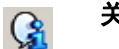

关于: 显示扫描仪的版本和版权信息。

帮助:显示当前显示的窗口的帮助信息。

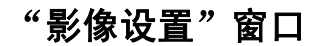

"影像设置"窗口 赛可以在此窗口中使用可用的选项卡来定义影像处理选项。"影像设置" 中使用的值保存在选定的 "设置快捷方式"中。"影像设置"窗口包含 下列选项卡: 常规、尺寸、调整 (彩色 / 灰度和黑白) 以及增强。

> 面 - 允许您选择要配置哪一个面和影像 (例如,正面、背面、双面:彩 色 (24 位)等等)。所有影像设置都会应用到选定的影像。

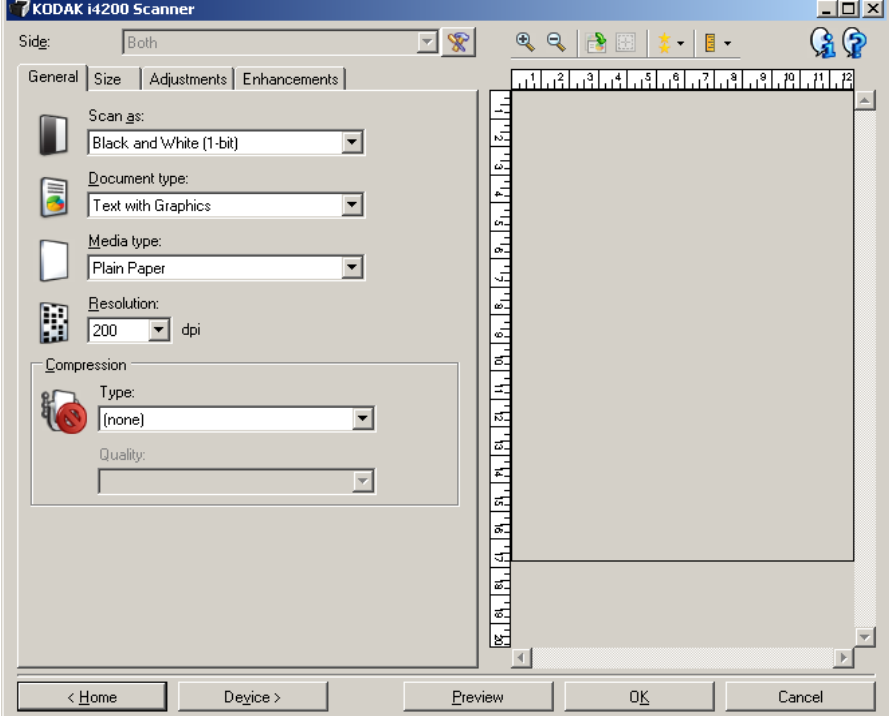

注意: 面选项只有在"高级"选项卡上选择了高级设置时可用。

■<br>■ 高级影像设置:显示"高级"选项卡。

#### 工具栏按钮

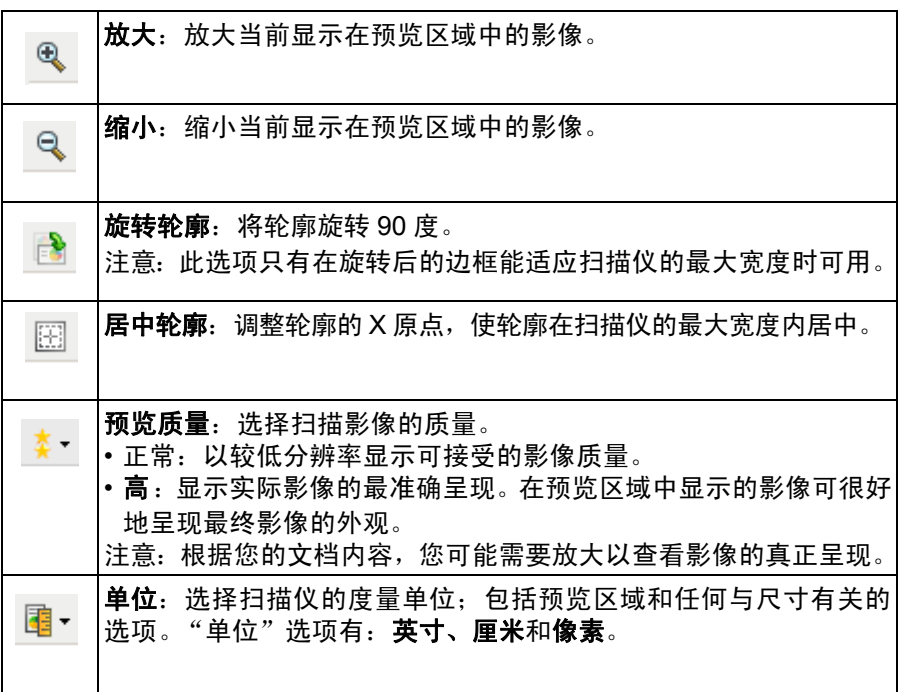

**预览区域** 预览区域显示基于您当前的快捷方式设置的样本影像。执行预览扫描后 会在该区域中显示影像。

> 边框 - 如果您在"尺寸"选项卡上选择文档: 手动选择或影像: 部分文 档,预览区域也会显示当前的边框选择。如果轮廓未和预览的影像对准, 您将可使用鼠标来调整轮廓的尺寸和位置。当鼠标在轮廓周围移动时指 针出现改变,这就表示您可通过按或按着左鼠标键来调整轮廓。

- 移动:把鼠标指针放在轮廓之间以调整轮廓的位置。
- 边角:把鼠标指针放在其中一个角图形上以同时调整两面。

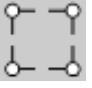

• 边侧: 把鼠标指针放在其中一个侧图形上以调整该侧。

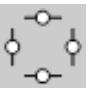

• 旋转:将鼠标指针放在旋转图形上可调整边框的角度。

主窗口 - 让您返回 "*柯达*扫描仪"主窗口。

设备 - 显示 "设备设置"窗口。

预览 - 开始扫描,将影像置于预览区域中。显示的影像是基于您当前的快 捷方式设置的样本。

确定 **/** 扫描 - 如果选择此选项,系统将提示您保存任何未保存的更改。

- 注意:如果该按钮为确定,任何未保存的更改对于当前的扫描工作阶段 都保持有效。
- 取消 关闭" *柯达*扫描仪"主窗口而不保存任何更改。

"常规"选项卡 "常规"选项卡包含常用的影像选项。多数情况下,无须更改其他选项卡 上的选项。

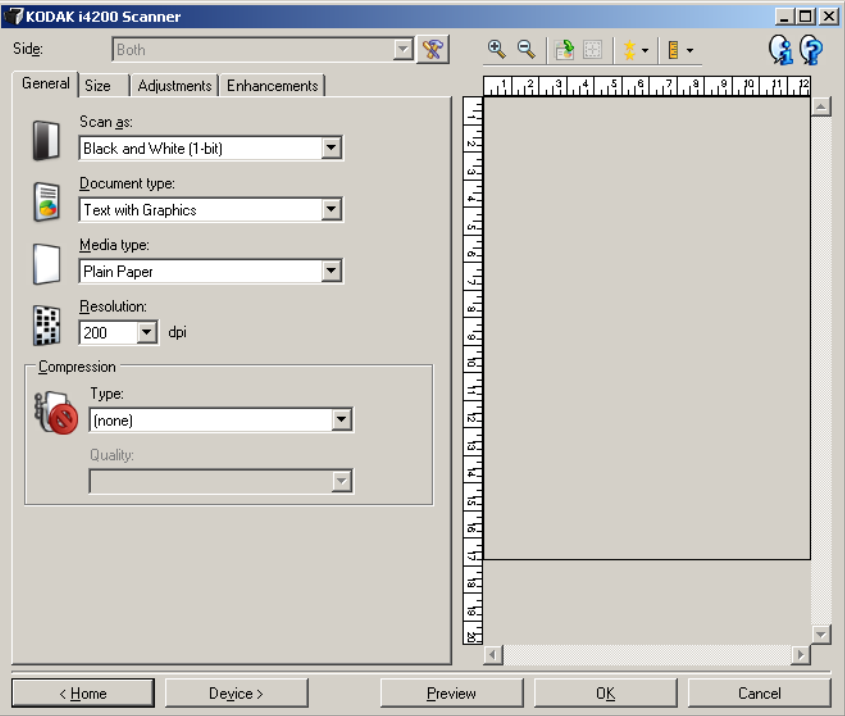

扫描为 - 允许您选择电子影像格式。

- 彩色 (**24** 位):制作您文档的彩色版本。
- 灰度 (**8** 位):制作您文档的灰度版本。
- 黑白 (**1** 位):制作您文档的黑白版本。
	- 注意: 扫描为选项只有在"高级"选项卡上选择每面影像: 一个时可 用。

文档类型 - 允许您选择文档上的内容类型。

- 带有图形的文本:文档包含文本、商业图形 (条形图、饼图等) 和线 条美术的混合。
- 文本: 文档的大部分内容为文本。

带有照片的文本: 文档包含文本和照片的混合。与其他文档类型选项 不同,扫描仪将会分析每个文档并自动检测高分辨率图形,而且仅对 图像的该区域应用半色调处理。

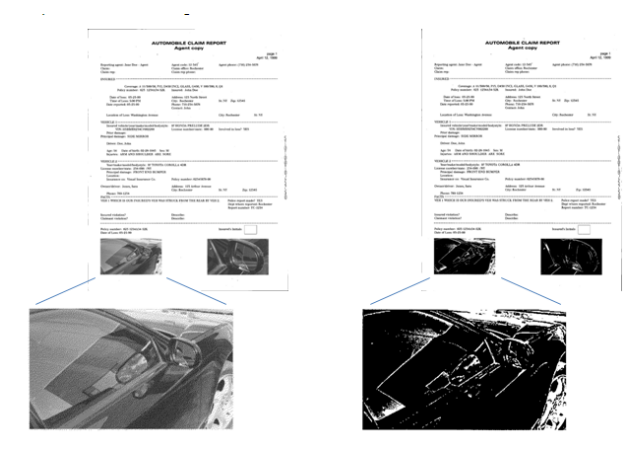

• 照片: 文档的大部分内容为照片。

纸张类型 - 允许您根据纸张质地 / 重量选择要扫描的纸张类型。选项包 括:普通纸、薄纸张、亮面纸、卡片纸和杂志。

分辨率 - 允许您选择每英寸点数 (dpi), 这是决定更佳影像质量的重大因 素。它也会增加扫描时间和影像尺寸。选项包括:100、150、200、240、 300、 400 和 600 dpi。

压缩 - 允许您缩小电子影像的大小。

• 类型: 扫描仪将制作您文档的彩色版本。

注意:**Group-4** 和 **JPEG** 选项仅适用于扫描为:黑白 (*1* 位)。

- (无): 不压缩, 这会生成较大的影像。
- **Group-4**:使用 CCITT 标准来压缩黑白影像,通常与 TIFF 文件一 起使用。
- **JPEG**:使用 JPEG 技术来压缩彩色 / 灰度影像。
- 质量:如果您选择 JPEG 压缩,请选择下列其中一个质量选项:
	- 草稿: 最大程度的压缩, 制作的影像最小。
	- 好: 一般当程度的压缩, 但仍可产生可接受的影像质量。
	- 较好: 某些程度的压缩, 可产生相当好的影像质量。
	- 最佳: 最小程度的压缩, 产生非常好的影像质量。
	- 高级:极少压缩,影像尺寸最大。

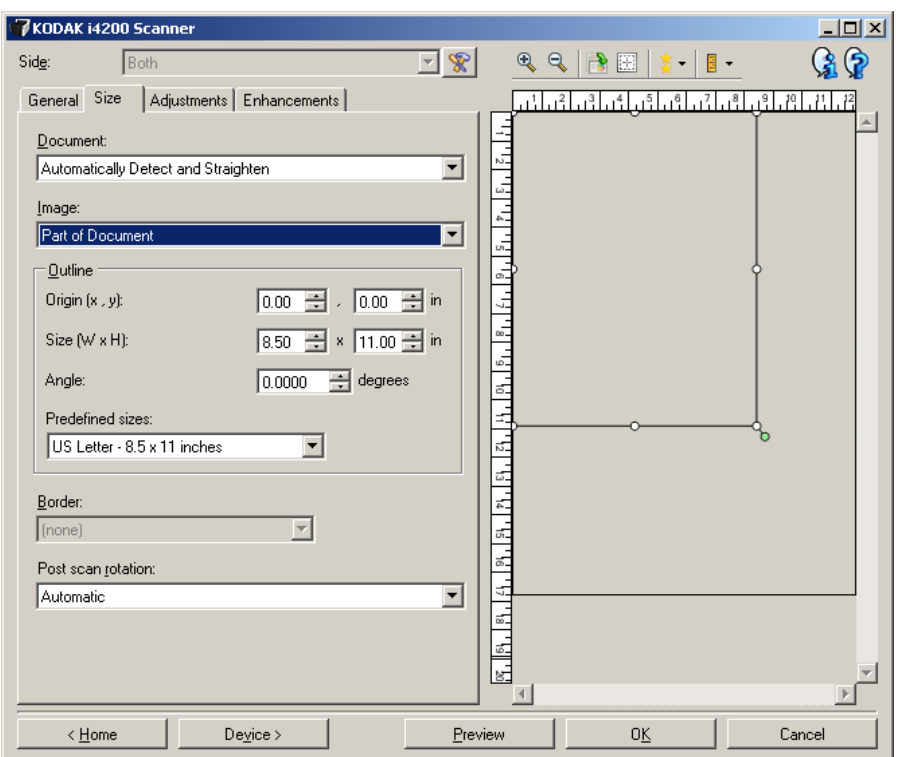

文档 - 允许您选择当文档通过扫描仪时, 扫描仪检测文档的方式。

- 自动检测和拉直: 扫描仪会自动查找每个文档(无论尺寸大小), 并会 纠正输送不正的任何文档。
- 自动检测: 扫描仪会自动查找每个文档 (无论尺寸如何)。如果输送不 正,文档将不会被纠正。
- 照片: 扫描仪将查找文档上的照片, 并返回包含该照片的影像。如果 扫描仪在文档上找到超过一个照片,将仍然返回一个包含所有照片的 影像。
- 手动选择: 扫描仪会根据您在"边框"选项中指定的区域返回影像。 建议您只对包含相同大小文档的扫描作业使用此选项。

影像 - 允许您选择要使用文档的哪个部分来创建电子影像。

- **•** 整个文档:
	- 如果您选择**文档: 自动检测和拉直、**文档**: 自动检测或文档:** 手动 选择,将返回整个文档。
	- 如果您选择文档:照片, 将使用整个文档来查找照片。
- **•** 部分文档:
	- 如果您选择**文档:自动检测和拉直**,返回您在"边框"选项中指定 的文档部分。
	- 如果您选择文档:照片,则将只使用您在"边框"选项中指定的文 档部分来查找照片。

边框 - 允许您选择要用来创建电子影像的位置和尺寸。预览区域将显示 轮廓。

- **•** 原点 **(x**、 **y)**:
	- 如果您选择文档:自动检测和拉直或文档:照片, **(x)** 这是到扫描 仪左边缘的距离, (y) 是到扫描仪顶端边缘的距离。
	- 如果您选择文档: 手动选择, (x) 是到扫描仪纸张路径左边缘的距 离, (y) 是到扫描仪检测到的第一部分文档的距离。
- **•** 尺寸 **(w**、 **h)**:
	- 如果您选择**文档: 自动检测和拉直或文档: 手动选择**, 这是电子影 像的宽度和高度。
	- 如果您选择文档:照片,这是用来查找照片的文档区域的宽度和 高度。
	- 注意:如果边框超出了扫描文档的边缘, 电子影像可能比您指定的值 短。
- **•** 角度:可让您选择轮廓角度。
- 预定义尺寸: 提供常用纸张尺寸的列表。选择列表中的项会自动将边 框尺寸设置为纸张尺寸。当边框尺寸不匹配列表中的任何尺寸时,将 会显示自定义。
- 注意:您也可以使用鼠标调整预览区域中显示的边框。

边界 - 允许您选择要对电子影像边缘执行的操作。此选项不适用于预览 影像。

- (无)
- 添加: 在所有影像边缘加入宽达 0.25 厘米 (0.1 英寸) 左右的边界。 注意: 此选项仅适用于文档: 自动检测或文档: 手动选择。
- 移除:通过消除任何残留边界来产生只包含文档的影像。残留边界可能 是文档边缘的变化所造成;例如,文档不是标准的矩形和/或输送不正。 注意:
	- 该选项不会清除大量残留边界,但仍可能有少量文档丢失。
	- 此选项只有在同时选择文档:自动检测和拉直以及影像:整个文档 时可用。

扫描后旋转选项 - 允许您选择要在扫描后的电子影像上应用的任何旋 转。此选项不适用于预览影像。

• (无)

- 自动: 扫描仪会分析每个文档以决定输送文档的方式并将影像旋转到 正确方向。
- **90**、 **180**、 **270** 度:将执行的旋转度数。

以下示例说明了这些设置如何影响横向输送的文档:

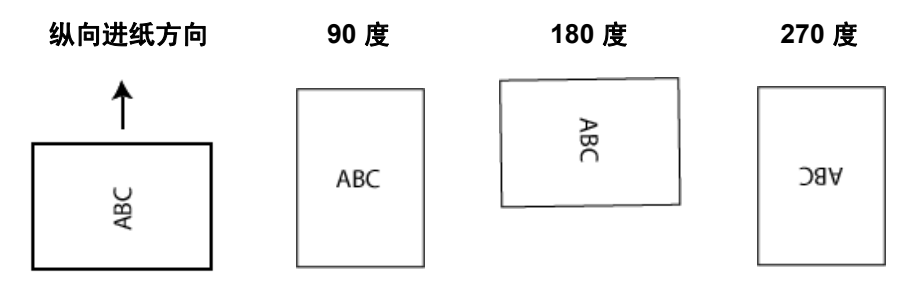

"调整"选项卡:黑白 "调整"选项卡上的选项是否可用将取决于"常规"选项卡上的*扫描为* 选项。下列选项只有在*扫描为*中选择**黑白**时可用。

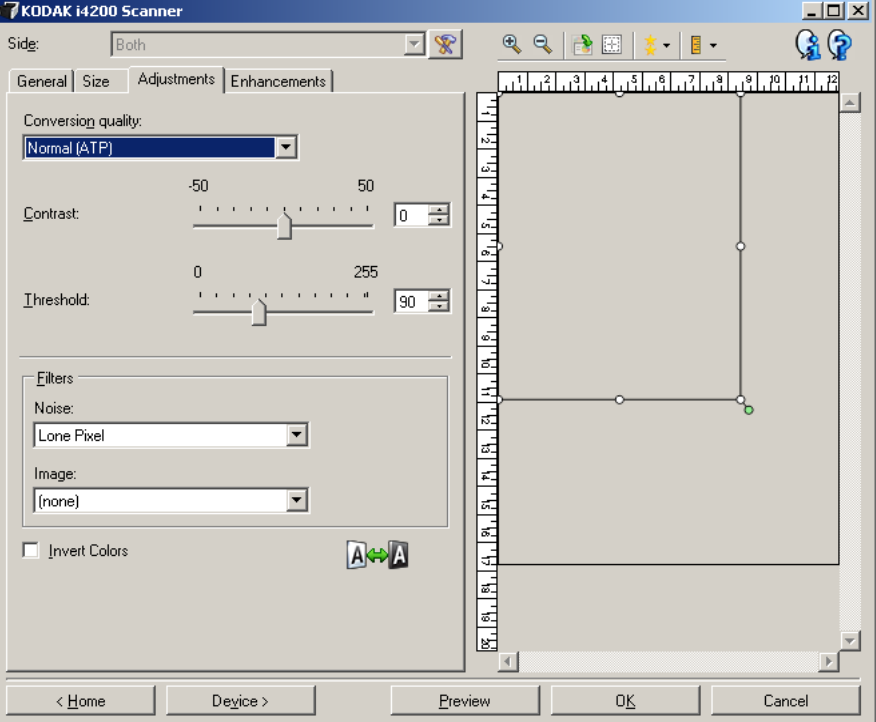

转换质量 - 这些设置可影响扫描仪分析文档灰度版本的方式, 此版本将 用来生成黑白电子影像。

- 最佳智能 **QC**:此功能将执行等同于最佳的分析,并带有智能 QC (质量控制)的附加优势。对于挑战性的文档,生成灰度版本的文档, 使您能够最终控制应用软件内的影像质量。
	- 注意:此选项仅在 *Kodak* Capture Software Pro 中提供。更多信息, 请参阅本软件的文档。
- 最佳 (智能阈值处理):扫描仪会分析每一份文档以产生最高的影像 质量。此选项允许您扫描具有不同质量的混合文档(例如模糊的文本、 具有阴影的背景或彩色背景), 以及使用一致的文档设置来扫描混合 文档。
- 正常 (ATP): 可让您决定生成所需影像质量的最佳设置。 此选项在使用 一致文档设置扫描时最有效。如果您要扫描特别困难的文档,找不到 能达到所要求质量的*最佳对比度*设置,也可使用此选项。
- 草稿 (混合):可让您选择用于决定像素是黑或白的灰度阈值。此选 项对高对比度文档最有效。

对比度 - 允许您使影像更清晰或更柔和。降低该设置会使影像更柔和,减 少影像中的噪讯。提高该设置会使影像更清晰,使浅淡的信息显现得更 清楚。选项范围从 **-50** 到 **50**。默认值为 0。

注意: 此选项仅适用于*转换质量: 最佳和转换质量: 正常。* 

阈值 - 帮助控制在哪个级别将像素考虑为黑色或白色。降低该设置会使 影像变得更亮,可用于减淡背景噪讯。提高该设置会使影像变得更暗,可 用于帮助显现浅淡的信息。选项范围从 0 到 255。默认值为 90。

注意:此选项仅适用于*转换质量:正常和转换质量:草稿*。

#### 过滤器

- **•** 噪讯
	- **-** (无)
	- 独立像素: 通过将完全被白色像素包围的单独黑色像素转换成白 色,或将完全被黑色像素包围的单独白色像素转换成黑色,来减少 随机噪音。
	- 依多数原则: 根据每个像素周围的像素来设置它。如果周围大多数 像素是白色的,该像素便将成为白色,反之亦然。
- **•** 图像
	- **-** (无)
	- 半色调去除:增强点阵文本和使用半色调网屏的影像 (例如报纸 照片)。

反色 - 允许您选择在影像中保存黑色像素的方式。默认情况下,黑色像素 保存为黑色,白色像素保存为白色。如果希望将黑色像素存储为白色,将 白色像素存储为黑色,请打开此选项。

"调整"选项卡:彩色或灰度 "调整"选项卡上的选项是否可用将取决于"常规"选项卡上的*扫描为*选 项。下列选项只有在*扫描为*中选择**彩色**或**灰**度时可用。

> 注意:大多数的选项具有附加设置。这些设置只有在打开该选项时显示。 如果屏幕上不能容纳所有的设置,将会显示一个滚动条让您访问所 有设置。

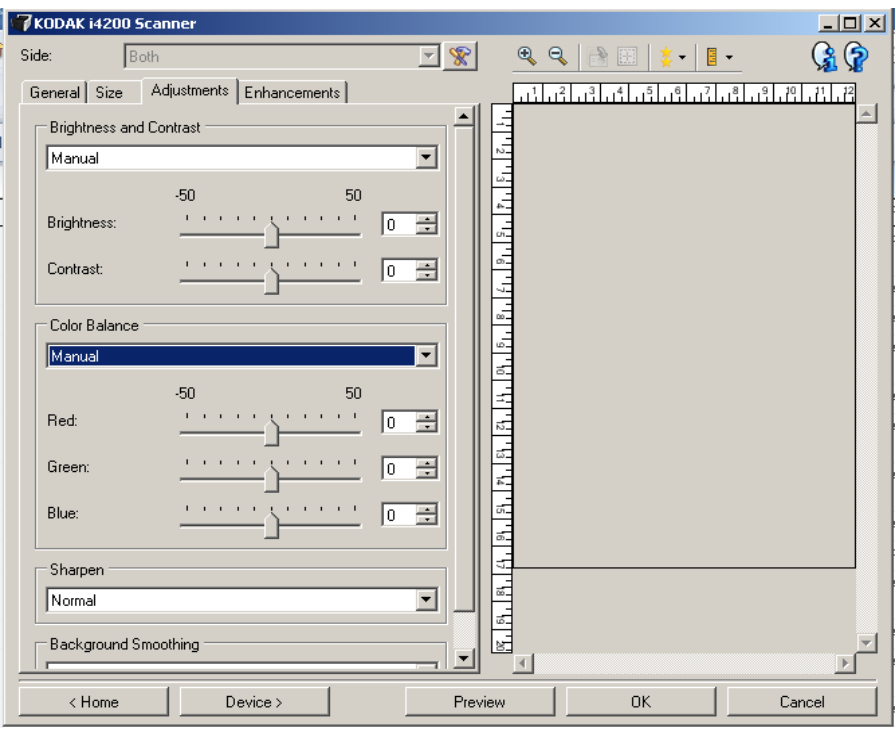

### 亮度与对比度

- (无)
- 手动: 使您能够设置将用于所有影像的特定值:
	- 亮度 更改彩色或灰度影像中的白色数量。值范围从 **-50** 到 **50**。
	- 对比度 使影像更清晰或更柔和。值范围从 **-50** 到 **50**。

#### 色彩平衡

- (无)
- 手动: 使您能够设置将用于所有影像的特定值:
	- 红色 更改彩色影像中的红色数量。值范围从 **-50** 到 **50**。
	- 蓝色 更改彩色影像中的绿色数量。值范围从 **-50** 到 **50**。
	- 绿色 更改彩色影像中的蓝色数量。值范围从 **-50** 到 **50**。

#### 注意: 色彩平衡不可用于灰度影像。

锐化: 增加影像内的边缘对比度。

- (无)
- 正常
- 高
- 夸张

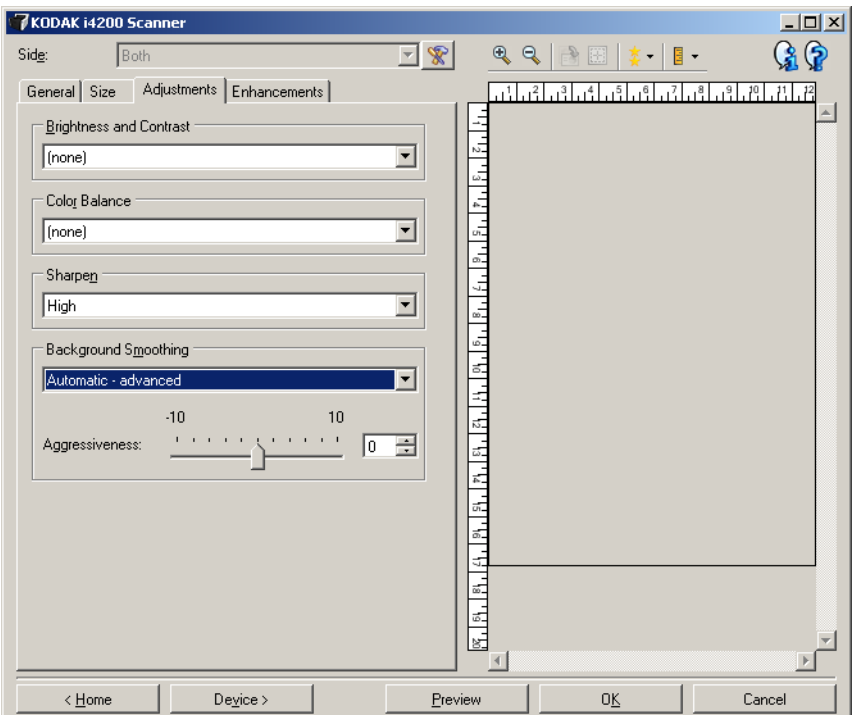

柔化背景 - 对具有背景颜色的文档或表格使用该选项,有助于生成具有 更一致背景颜色的影像。此选项可提高图像质量并减小文件的大小。

- (无)
- 自动: 柔和多达三种背景颜色。
- 自动高级:针对想进一步调整自动选项的高级用户。 - 强度 - 允许您调整确定背景色的强度。值范围从 **-10** 到 **10**。
- 换成白色:识别多达三种背景颜色,并将每种颜色替换为白色。 - 应用至:
	- 主要: 将主要背景色柔化为白色。
	- 中性:只将中性色柔化为白色,也柔化多达两种其他背景颜色。
	- 全部: 将中性色以及多达两种其他背景颜色柔化为白色。
	- 强度:允许您调整确定背景色的强度。值范围从 **-10** 到 **10**。

**"增强"选项卡** "增强" 选项卡上的选项是否可用将取决于 "常规" 选项卡上的*扫描为* 选项。

> 注意:大多数的选项具有附加设置。这些设置只有在打开该选项时显 示。如果画面上不能容纳所有的设置,将会显示一个滚动条让您 访问所有设置。

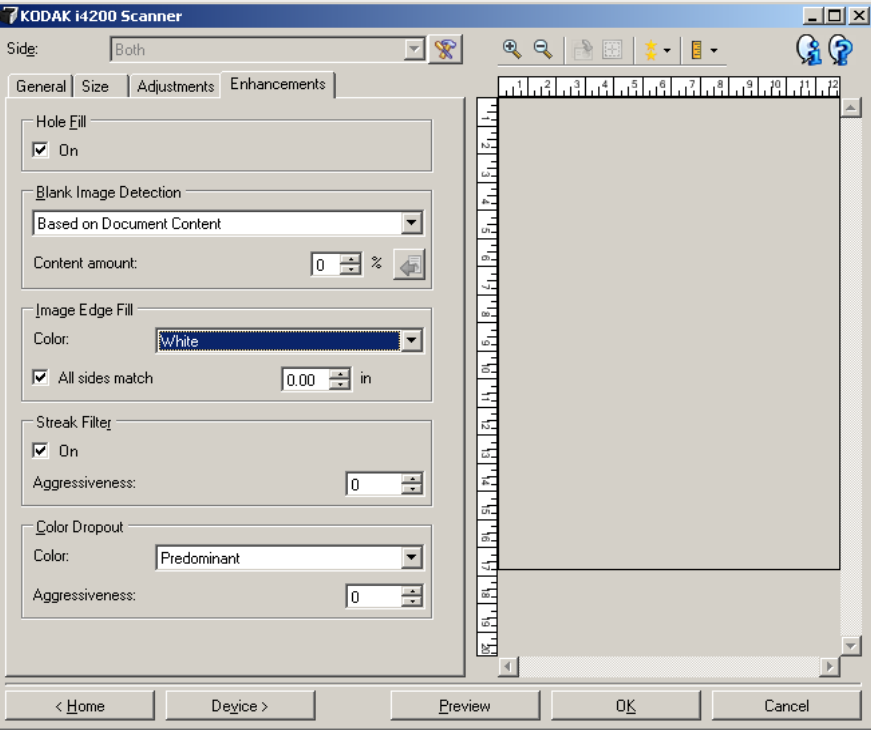

填充洞孔 - 允许您填充影像边缘周围的洞孔。填充的洞孔类型包括:圆形、 矩形和不规则形状 (例如,双穿孔,或从装订机中取出文档时可能会发生 的轻微撕裂)。

• 开: 打开填充洞孔。

注意: 如果要扫描照片,请不要打开**填充孔**。

空白影像检测 - 允许您将扫描仪配置为不将空白影像提交给扫描应用程序。

- (无): 将所有影像交给扫描应用程序。
- 基于文档内容: 影像将根据影像之间的文档内容而考虑为空白。
	- 内容数量: 允许您选择扫描仪视为空白的最大内容数量。具有大于 此值的内容的任何影像都将视为非空白,并包提交给扫描应用程序 中。值范围从 0 到 100 百分比。
	- : *内容数量*将会以预览影像的内容数量填入: 如果您拥有代表 性的空白文档(例如:含信头的空白纸张),这可用来帮助决定"内 容"数量(既执行预览扫描,单击此按钮再适当地调整*"内容"数 量*)的设置。

注意:此选项仅在具有预览影像时可用。

- •基于尺寸:根据将会提交给扫描应用程序的影像尺寸,将影像视为空 白 (即应用所有其他设置后)。
	- 最终影像尺寸: 可让您选择扫描仪视为非空白的最小影像大小。小 于该值的任何影像都将被视为空白,且不会提交给扫描应用程序。 值范围从 **1** 到 **1000** KB (1 KB 等于 1024 字节)。

**填满影像边缘** - 用指定颜色覆盖该区域来填满最终电子影像的边缘。此 选项不适用于预览影像。

- 彩色:可让您选择用来填充边缘的颜色。
	- (无)
	- 白色
	- 黑色
- 匹配所有的面:打开时,所有面上将填满相等的数量。
- 顶部:决定顶部边缘的填充量。

注意: 如果打开**匹配所有的面**选项, 该选项将会应用到所有边缘。

- 左 / 右: 左边选项决定左边缘填充量,右边选项决定右边缘填充量。
- 底部:决定底部边缘填充量。
	- 注意:使用填满影像边缘选项时,请小心不要输入太大的值,因为它 可能会填满您要保留的影像数据。

条纹过滤器 - 允许您将扫描仪配置为过滤影像中的垂直条纹。条纹是出 现在影像上的线条,并且不是原始文档中的一部分。条纹可以是文档的 污染 (例如, 污垢、灰尘或磨损的边缘) , 或不遵循您扫描仪的建议清 洁程序所导致。

- 开: 打开条纹过滤器。
- 强度:允许您调整过滤条纹的程度。值范围从 -2 到 2。默认值为 0。

滤色 - 用于消除表格的背景,使电子影像中只包含输入的数据 (即清除 表格的线和框)。对于黑白影像,这些设置会影响扫描仪分析用来制作电 子影像的文档灰度版本的方式。

- 彩色:选择要滤除的颜色。
	- **-** (无)
	- **-** 多个:滤除暗色阴影 (例如,黑色或深蓝色的墨水)以外的颜色
	- **-** 主色:滤除主导色
	- **-** 红色
	- **-** 绿色
	- **-** 蓝色

• 强度:允许您调整滤除颜色的程度。值范围从 **-10** 到 **10**。默认值为 0。 注意:滤色选项只有在*扫描为*选择是**黑白**或**灰度**时可用。

"高级"选项卡 "高级影像设置"图标位于 "影像设置"窗口顶部,面下拉框的旁边。

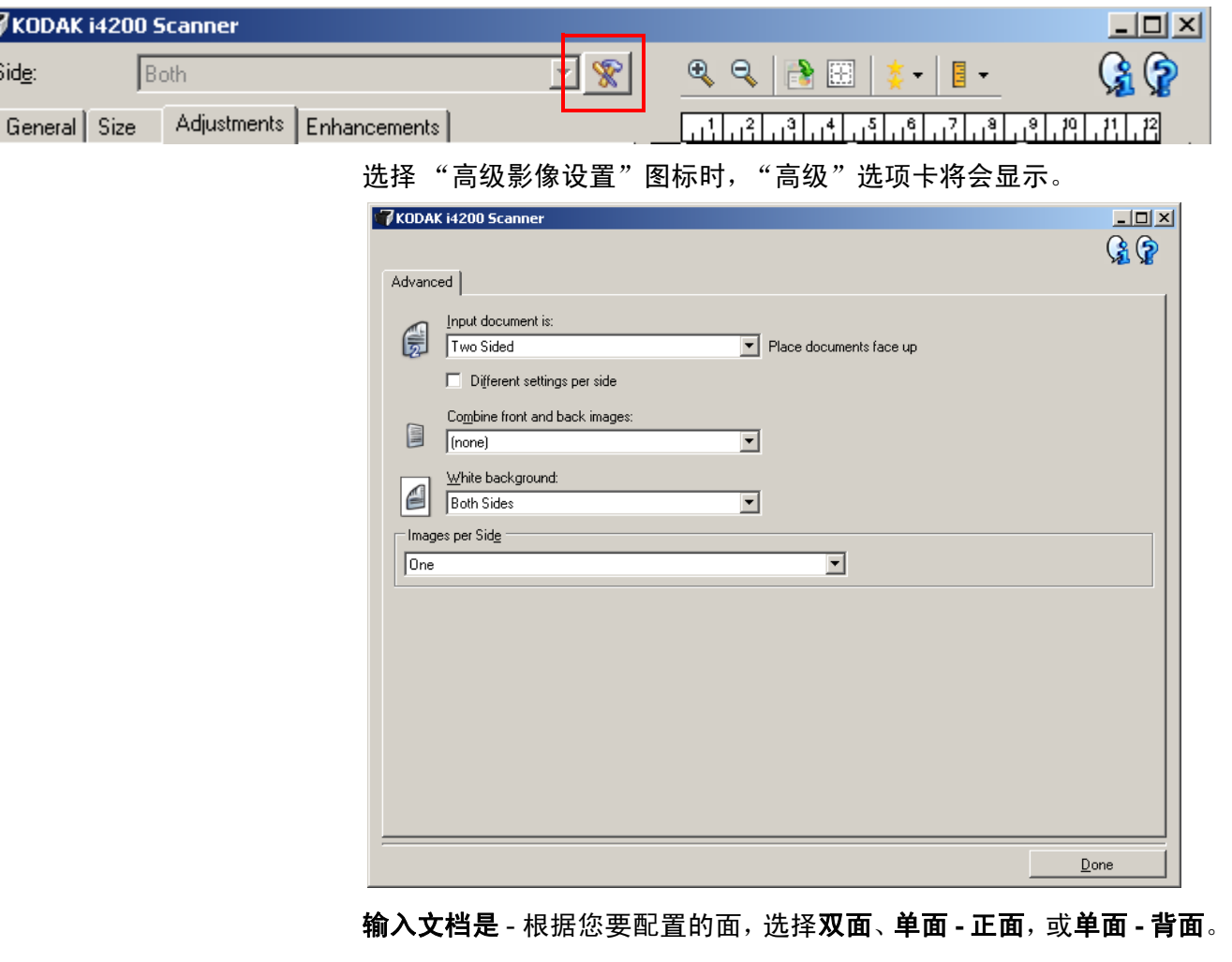

每面不同设置 - 根据默认,您选择的设置将应用到文档的两面。如果要为 扫描文档的每一面选择不同的影像处理设置,请打开此选项。例如,若 您要正面为彩色而背面为黑白,请先确定您在*输入文档是*下拉列表中选 择双面选项,然后选取*每面不同设置*复选框。

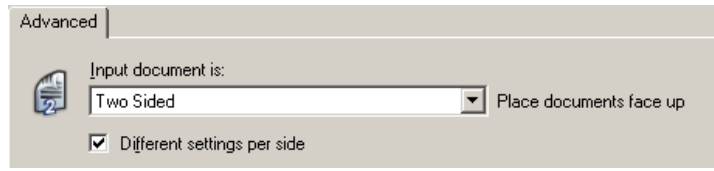

执行这些操作后,"影像设置"窗口上的*面*选项不再显示为灰色,您可以 为每一面选择不同的设置。现在,您已启用**每面不同设置**,您的初始选 择将只应用到您要扫描的文档的正面。为正面作出选择后,即可使用*面* 选项选择背面,然后进行您要应用到背面的设置。

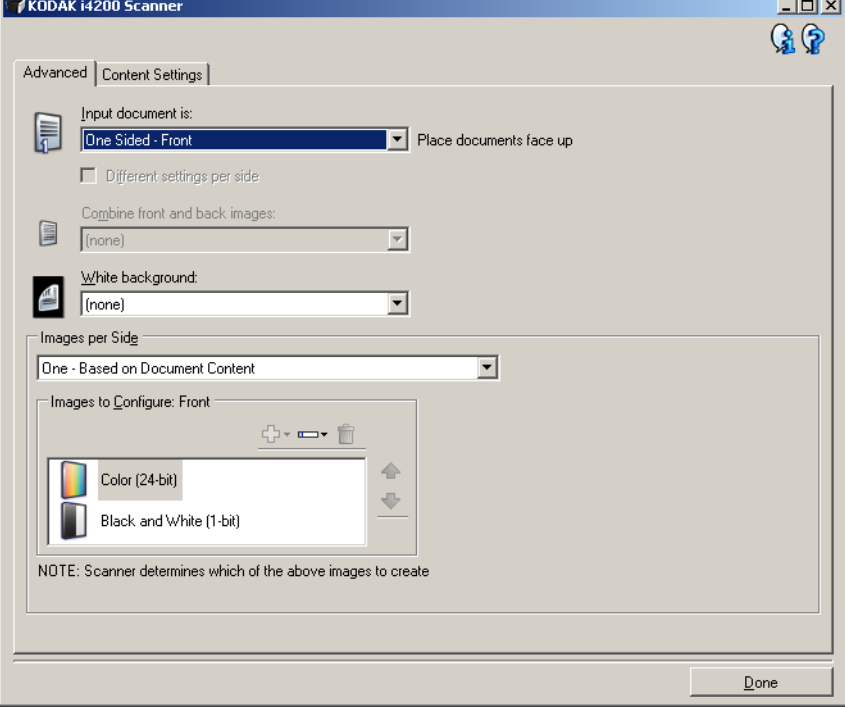

合并正面和反面影像 — 对于一份文档,通常会在正面创建一个影像,以 及在背面创建另一个影像。如果您要一个含有正面和反面文档的影像, 请打开此选项。选择包括:

- 正面在顶部:正面将在影像内的背面上方。
- 正面在底部:背面将会在影像内的正面上方。
- 正面在左侧:正面将会在影像内的背面左边。
- 正面在右侧:背面将会在影像内的正面左边。

注意:

- 只有在将输入文档是设置为*双面*、关闭每面不同设置和将每面影像设 置为*一个*;以及从*文档进纸器*扫描文档时,此选项才可用。
- 此选项不适用于预览影像。

白色背景 - 如果打开此选项,将标示在没有纸张时,文档的哪一面将显示 为白色而不是黑色。

- (无): 在正面及背面使用黑色背景。
- 双面:在正面及背面使用白色背景。
- 仅正面:仅在正面使用白色背景,背面将使用黑色背景。只有在将输 入文档是设置为*双面*和打开**每面不同设置**,或将**输入文档是**设置为*单 面 - 正面*时, 此选项才可用。
- 仅背面:仅在背面使用白色背景,正面将使用黑色背景。 只有在将输 入文档是设置为*双面*和打开**每面不同设置**,或将**输入文档是**设置为*单* 面 *-* 背面时,此选项才可用。

以下是使用白色背景的示例:

- 扫描非矩形文档,以及在最终影像中,您要文档外面的区域显示为白 色而不是黑色。
- 在薄纸张上扫描超薄文档并打印一面, 以及您不要黑色背景渗透文档 并显示在最终影像中。

每面影像 - 标示扫描仪将根据您的影像选择创建的每一面影像数量。

- 一个:表明您要扫描仪创建一个影像。
- 一个基于文档内容:标示您希望扫描仪自动检测文档是彩色 / 灰度 或黑白。
- 一个 基于切换修补码: 表明您希望通过切换修补码文档使扫描仪识别 出文档是彩色 / 灰度,还是黑白。
- 多个:表明您希望扫描仪创建多个影像。
- 注意: 如果您在*每面影像*选项中选择**一个 基于文档内容**,则将显示 "内 容设置"选项卡。

#### 配置影像 - 标示需要配置的电子影像。

- 注意:只有在每面影像选项中选择除了一个以外的其他选项时,此选项才 可用。有关如何配置高级选项的程序,请参阅下列章节,标题为:
	- *•* 根据文档内容创建彩色 */* 灰度或黑白影像,示例 *1*。
	- *•* 为文档的每一面创建多个影像,示例 *2*。
	- *•* 为文档的每一面创建不同设置,示例 *3*。

如果可用,请使用向上或向下箭头选择扫描仪将影像传输到扫描应用程 序的顺序。

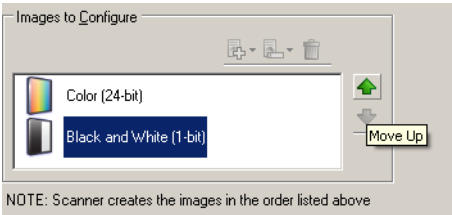

### 工具栏按钮:

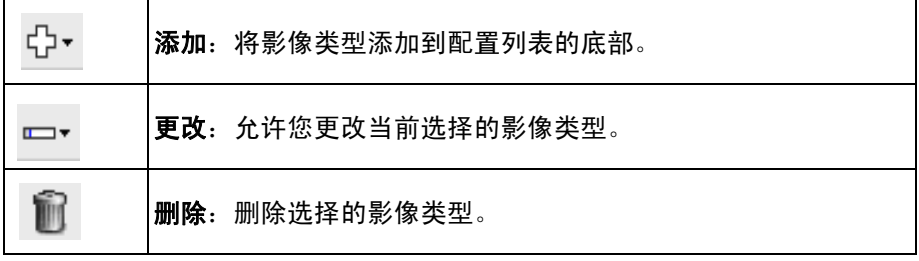

完成 - 返回 "影像设置"窗口。

"**内容设置"选项卡** "内容设置"选项卡上的选项可用于单面或双面作业。

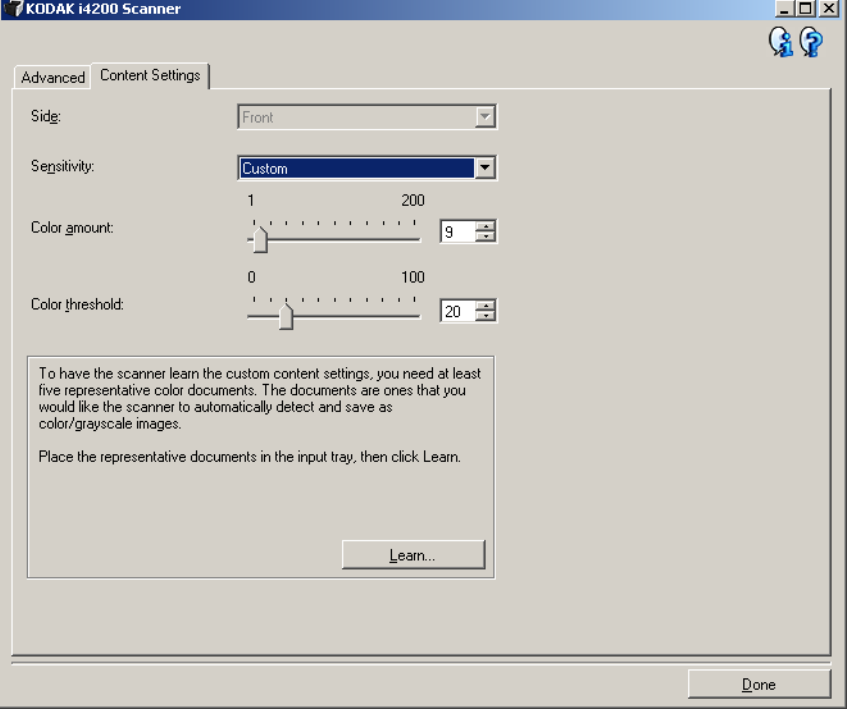

面 - 决定将应用"灵敏度"设置的面。只有在"高级"选项卡上选取每 面不同设置时, 此选项才可用。

#### 灵敏度

- 低:只需将少量色彩保存为彩色或灰度影像的文档。用于采集主要为 黑色文本和具有小型标志的文档,或包含小量加亮文本和小型彩色照 片的文档。
- 中等:需要比"低"选项更多的色彩才可保存为彩色或灰度影像的文 档。
- 高: 需要比"中等"选项更多的色彩才可保存为彩色或灰度影像的文 档。用于将包含中等到大型彩色照片的文档与全黑色文本文档区别。 具有中性色的照片可能需要调整*颜色阈值*或*颜色数量*值才可正确采 集。
- 自定义:允许您手动调整*颜色数量*和 / 或*颜色阈值*。
	- 注意:设置灵敏度值时,建议您首先使用中等选项并扫描典型的工作 集。如果相对于黑白文档,返回的彩色 / 灰度文档太多, 则改成 高选项然后重新运行工作。如果相对于黑白文档,返回的彩色 / 灰度文档太少,则改成低选项然后重新运行工作。如果这些选 项都无法提供所需的结果, 则可选择自定义来手动调整"颜色 数量"和 / 或"颜色阈值"。自定义也可让您进入*学习*模式, 为 您提供扫描仪分析文档的方法和建议设置。

颜色数量 - 保存为彩色或灰度前,需要在文档中显示的颜色数量。如果增 加颜色数量的值,需要的颜色像素将会更多。有效值为 **1** 到 **200**。

颜色阈值 - 指定的颜色达到哪个颜色阈值或饱和度(即淡蓝色对暗蓝色) 时将被加入颜色数量计算。愈高的值标示需要愈强烈的颜色。有效值为 **0** 到 **100**。

学习 - 可让您根据扫描的典型彩色文档计算您的设置。选择学习之前, 请 在输入托盘升降台中至少放置 5 份典型彩色文档。系统将对文档进行扫 描和分析,以此确定建议的*颜色数量*。

注意:"颜色数量"和 "颜色阈值"滑棒将会自动更新。如果这些值都无 法提供您的工作集所需的结果,您可能需要手动调整*颜色阈值*。

或黑白影像,示例 **1**

**根据文档内容创建彩色/灰度 《在此示例中,假定您要配置的扫描会话具有彩色和黑白混合文档,并且** 双面都具有信息。此外,假定您想要扫描仪检测页面是否为彩色,然后 根据检测结果输出彩色或黑白影像。

- 1. 请从"*柯达*扫描仪"主窗口选择贴切说明所需输出的**设置快捷方式**。
- 2. 选择设置以显示 "影像设置"窗口。
- 3. 在"影像设置"窗口中,选择高级影像设置图标以显示"高级"选 项卡。
- 4. 选择输入文档是:双面。
- 5. 选择每面影像:一个基于文档内容。
	- 注意: *配置影像*区域现在将显示在"高级"选项卡上, 并且将包含一 个 "彩色"影像项目和一个 "黑白"影像项目。"内容设置" 选项卡也将会显示。

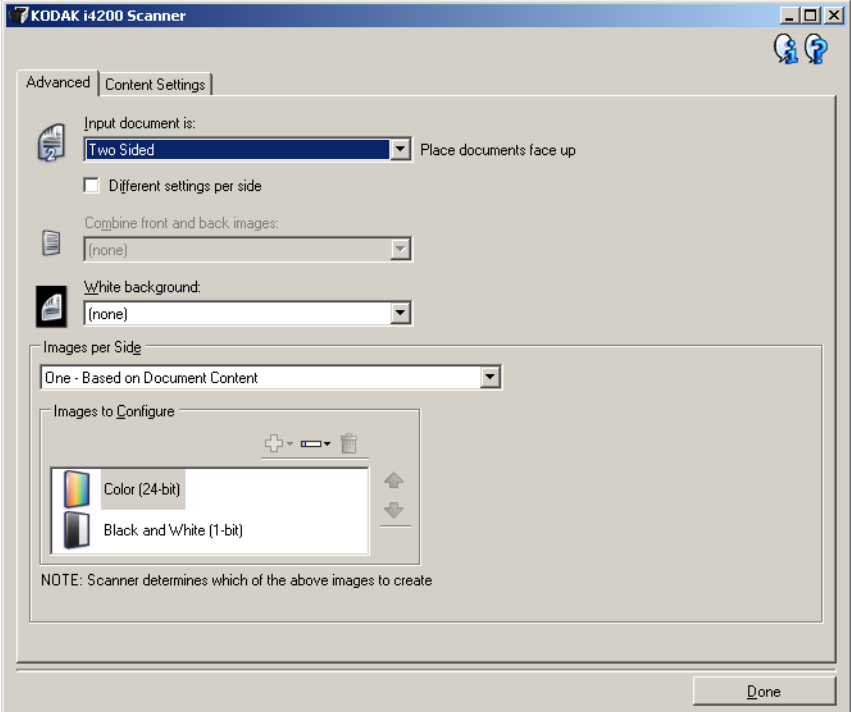

- 6. 当文档中检测到足够颜色时,如果想要灰度影像而不是彩色影像:
	- 确定选择颜色 (*24* 位)
	- 选择更改以显示选项列表
	- 选择灰度

7. 转到内容设置选项卡。

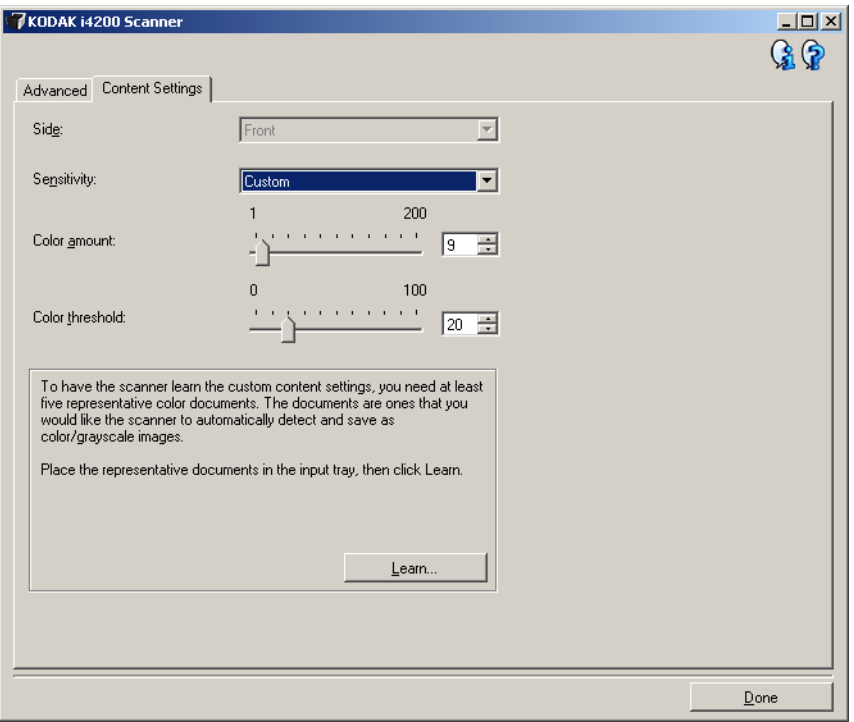

- 8. 选择灵敏度选项。
- 9. 选择完成返回"影像设置"窗口。
	- 注意:您会看到*面*选项现在具有两个条目:两面:彩色 (24位)和 双面:黑白 (**1** 位)。

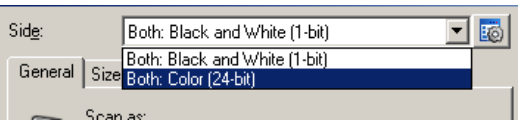

- 10.选择面:两面:彩色 (**24** 位)。
	- 注意: 对"影像设置"窗口中其余选项卡上的彩色影像设置进行任何 其他调整。
- 11. 选择面:两面:黑白 (**1** 位)。
	- 注意: 对"影像设置"窗口中其余选项卡上的黑白影像设置进行任何 其他调整。
- 12. 完成后,您可以选择主窗口返回" 柯达扫描仪"主窗口, 然后选择保 存将您的选择保存到快捷方式。

# 像,示例 2

**为文档的每一面创建多个影** 在此示例中,假定您要配置的扫描会话的文档的双面都具有信息,并且 要使扫描仪对每个文档的每一面都同时制作彩色和黑白影像。

- 1. 请从"*柯达*扫描仪"主窗口选择能贴切说明所需输出的**设置快捷方式**。
- 2. 选择设置以显示"影像设置"窗口。
- 3. 在"影像设置"窗口中,选择高级影像设置图标以显示"高级"选 项卡。
- 4. 选择输入文档是:双面。
- 5. 选择每面影像:多个。

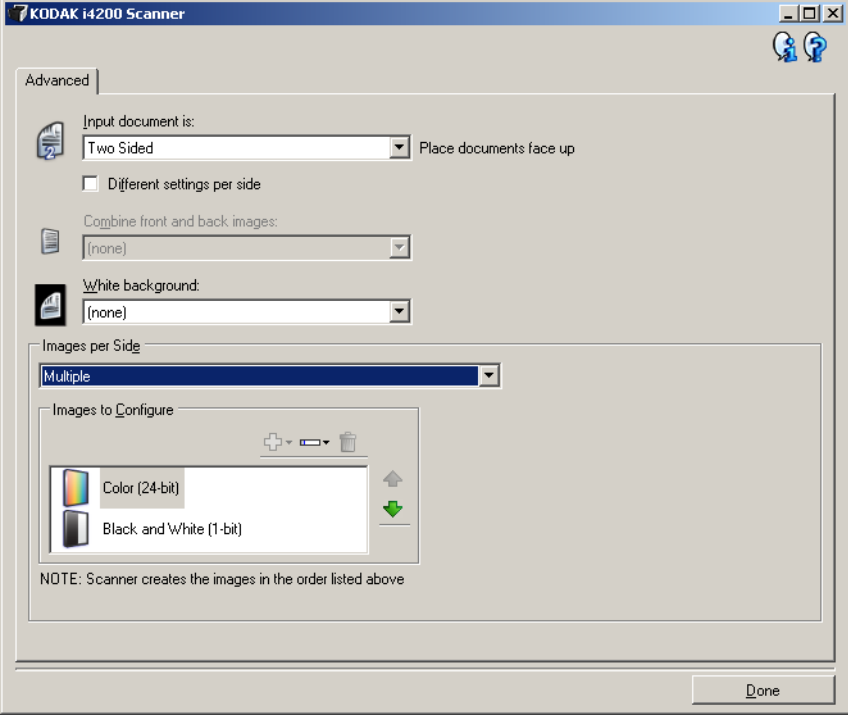

- 6. 当文档中检测到足够颜色时,如果想要灰度影像而不是彩色影像:
	- 确定选择颜色 (*24* 位)
	- 选择更改以显示选项列表
	- 选择灰度

注意:*配置影像*区域现在将显示在"高级"选项卡上,并且将包含一 个 "彩色"影像项目和一个 "黑白"影像项目。

- 7. 默认情况下,扫描仪将首先生成彩色 / 灰度影像并将其传到扫描应用 程序,然后生成并传送黑白影像。如果您想首先生成和传送黑白影像:
	- 确定选择黑白 (*1* 位)。
	- 选择上移将黑白影像放置到列表的第一个位置。

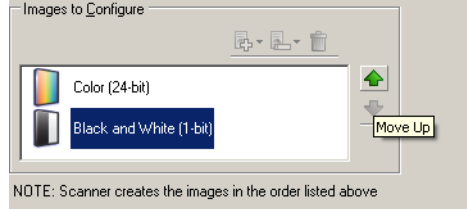

- 8. 选择完成返回"影像设置"窗口。
	- 注意:您会看到*面*选项现在具有两个条目:两面:彩色 (24 位) 和 双面:黑白 (**1** 位)。

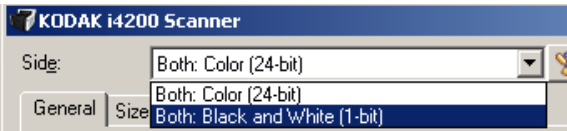

- 9. 选择面:两面:彩色 (**24** 位)。
	- 注意: 对"影像设置"窗口中其余选项卡上的彩色影像设置进行任何 其他调整。
- 10.选择面:两面:黑白 (**1** 位)。
	- 注意: 对"影像设置"窗口中其余选项卡上的黑白影像设置进行任何 其他调整。
- 11. 完成后,您可以选择主窗口返回"*柯达*扫描仪"主窗口,然后选择保 存将您的选择保存到快捷方式。

示例 **3**

为文档的每面创建不同设置, 在这个示例中,我们假设您要配置商业文档的双面文档流,文档的正面 是彩色而背面是精细的黑白。

- 1. 如果您尚未打开 "高级"选项卡:
	- 请从"*柯达*扫描仪"主窗口选择能贴切说明所需输出的设置快捷方 式。
	- 选择**设置**以显示"影像设置"窗口。
	- 在"影像设置"窗口中,选择**高级影像设置**图标以显示"高级"选 项卡。
- 2. 选择输入文档是:双面。
- 3. 打开每面不同设置选项。
- 4. 选择每面影像:一个。

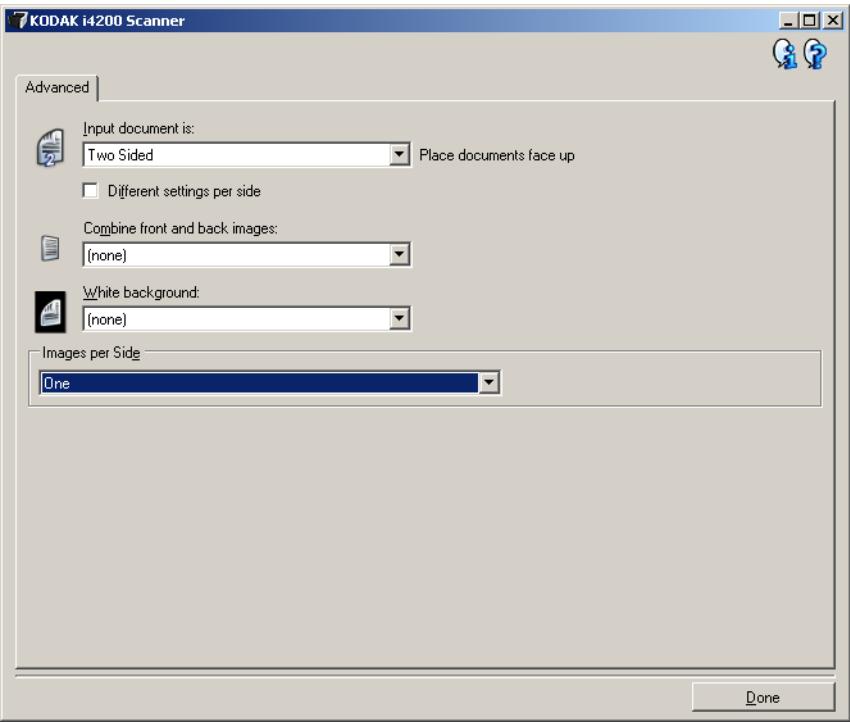

5. 选择完成返回"影像设置"窗口。

注意:您会看到*面*选项现在具有两个条目:正面和背面。

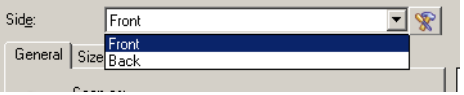

- 6. 选择面:正面。
- 7. 对 "常规"选项卡上的扫描为选项选择彩色 (**24** 位)。 注意: 对"影像设置"窗口中其余选项卡上的正面设置进行任何其他 调整。
- 8. 选择面:背面。
- 9. 在 "常规"选项卡上的扫描为选项选择黑白 (**1** 位)。
	- 注意: 对"影像设置"窗口中其余选项卡上的背面设置进行任何其他 调整。
- 10.完成后,您可以选择主窗口返回"*柯达*扫描仪"主窗口,然后选择保 存将您的选择保存到快捷方式。
- 注意: 如果您在步骤 4 中选择 每面影像: 一个以外的任何选项, 两个配 置影像选项将变成可用。这样您就可以个别设置要在文档每个面 产生的影像。

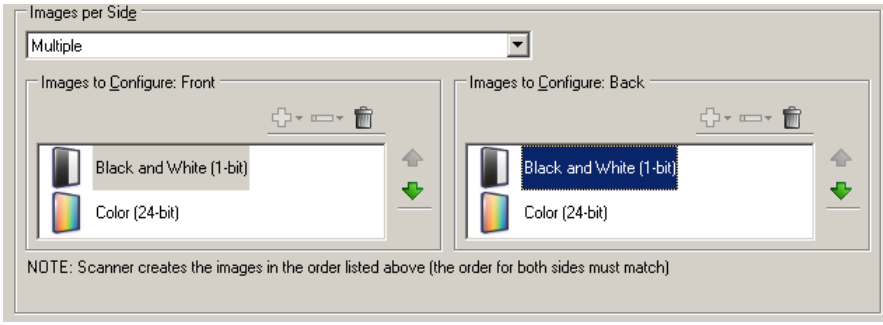

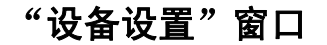

"设备设置"窗口 通过可用的选项卡,您可以从该窗口设置特定于扫描仪的所有选项,以 及进行诊断。"设备设置"中使用的值保存在选定的设置快捷方式中。 "设备设置"窗口包含下列选项卡:常规、打印机和重张进纸。

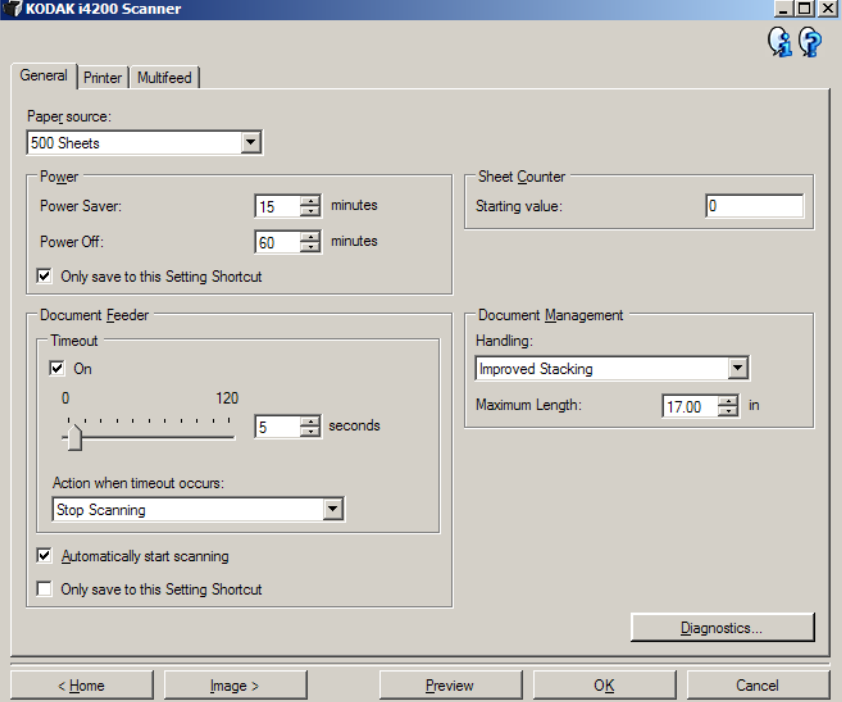

主窗口 - 让您返回 " 柯达扫描仪"主窗口。

影像 - 显示 "影像设置"窗口。

预览 - 开始扫描, 然后显示"影像设置"窗口, 并将扫描的影像放置在 预览区域中。显示的影像是基于您当前的快捷方式设置的样本。

确定 **/** 扫描 - 如果选择此选项,系统将提示您保存任何未保存的更改。

注意:如果该按钮为*确定*,任何未保存的更改对于当前的扫描工作阶段 都保持有效。

取消 - 关闭" 柯达扫描仪"主窗口而不保存任何更改。

#### 信息图标

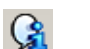

关于:显示扫描仪的版本和版权信息。

帮助: 显示当前显示的窗口的帮助信息。

ଢ

设备 **-** "常规"选项卡 "常规"选项卡可让您设置扫描仪指定选项,以及提供存取扫描仪诊断的 权限。

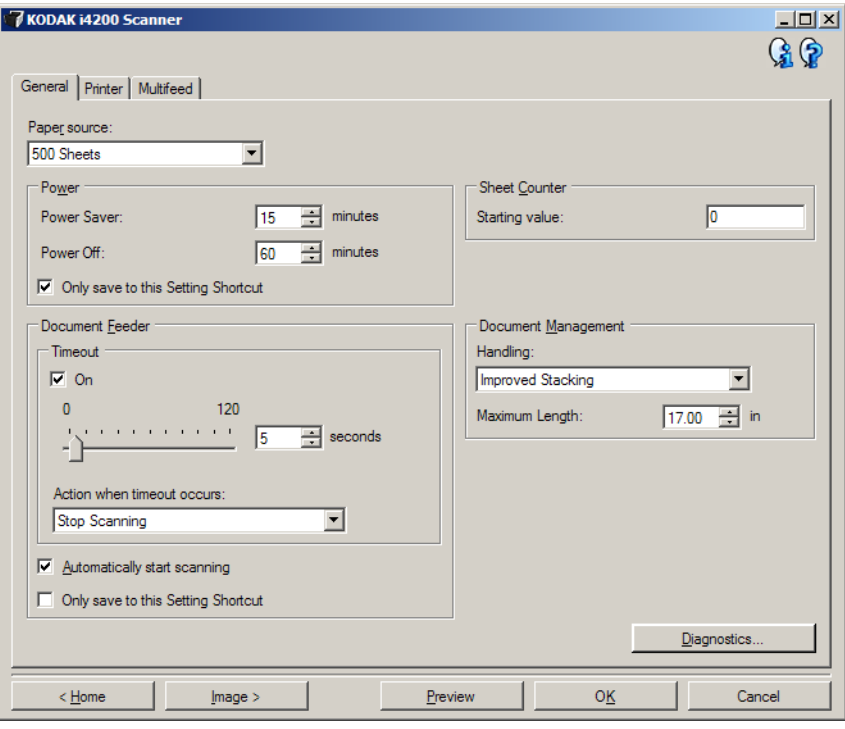

#### 纸张来源

- 自动: 先查找文档进纸器中的纸张。如果输入托盘内没有文档, 扫描 仪将从平板扫描。
- 自动 100 张:先在升降台中寻找纸张,如果输入升降台中没有文档,则 扫描仪将从平板扫描。建议您从输入升降台扫描的张数在 25 和 100 之间 时使用此选项。
- 自动 250 张:先在升降台中寻找纸张,如果输入升降台中没有文档, 则扫描仪将从平板扫描。建议您从输入升降台扫描的张数在 100 和 250 之间时使用此选项。
- 自动 500 张: 先在升降台中寻找纸张, 如果输入升降台中没有文档, 则扫描仪将从平板扫描。建议您从输入升降台扫描的张数在 250 和 500 之间时使用此选项。
- 文档进纸器:输入升降台位于最高位置。建议您从输入升降台扫描的 张数为 25 或更少时使用此选项。
- **100** 张:建议您从输入升降台扫描的张数在 25 和 100 之间时使用此选项。
- **250** 张:建议您从输入升降台扫描的张数在 100 和 250 之间时使用此 选项。
- **500** 张:建议您从输入升降台扫描的张数在 250 和 500 之间时使用此 选项。
- 平板:扫描仪将从平板执行扫描。
- 注意: 自动和平板选项只有在将扫描应用程序连接到扫描仪后,连接平 板附件的情况下可用。

节能模式 - 允许您设置扫描仪在经过以分钟表示的不活动时间后进入节 能模式。

关闭电源 - 您可以设置扫描仪处于节能模式多长时间 (以分钟表示) 后 自动关闭。

注意: 节能模式设置在所有的设置快捷方式中共享。除非您打开仅保存至 此设置快捷方式选项,否则任何更改将会影响其他的快捷方式。

#### 文档进纸器

- 超时: 允许您选择自上一文档进入进纸器开始,扫描仪要等待多长时 间 (以秒表示) 之后发生超时。您也可以**关闭**此选项。
- 发生超时后的操作:标示在文档进纸器达到超时后将采取的操作。
	- 停止扫描: 将停止扫描, 并且控件将返回扫描应用程序 (即终止 作业)。
	- 暂停扫描: 将停止扫描,但扫描应用程序将等候其他影像 (即停止 进纸器)。如果要重新开始扫描,可以按下扫描仪上的开始 **/** 恢复 按钮。如果要停止扫描,可以按下扫描仪上的停止 **/** 暂停按钮或通 过扫描应用程序执行。

自动开始扫描 - 如果选择此选项,在开始扫描之前,扫描仪将最多等待 10 秒钟让用户在输入升降台中放置文档。此外,一旦输入升降台清空, 只要在输入升降台中放置纸张,扫描仪便会自动恢复扫描。扫描仪等待 的时间数量由文档进纸器超时指定。

注意:文档进纸器设置在所有的设置快捷方式中共享。除非您打开**仅保存** 至此设置快捷方式选项,否则任何更改将会影响其他的快捷方式。

纸张计数器 - 输入要指定给进入扫描仪的下一张实体纸张的编号。扫描 仪将按顺序递增该值,然后返回影像标题。

注意:更改此项将会影响"设备 - 打印机"选项卡上的计数器选项。

#### 文档管理

- 处理 允许您选择扫描仪运输纸张通过扫描仪的方式。这会影响文档送 进扫描仪的方式、文档通过扫描仪的速度,以及在输出托盘中放置文 档的方式。
	- 正常:不执行附加处理。此选项在所有文档具有类似尺寸时效果 最好。
	- 改进的堆叠: 帮助控制在扫描混合文档集时, 文档在输出托盘中的 堆叠 / 排序方式。此功能可用于大多数的混合文档集。
	- 最佳堆叠: 如果您的文档集包含很大的尺寸变化, 此选项可让您最 好地控制文档在输出托盘中的堆叠 / 排序方式。
- 最大长度 选择用来标示文档集中最大文档长度的值。

注意:

- 更改此值将会影响下列设置的最大值:影像尺寸边框;打印机 *-* 从前缘偏移 *;* 重张进纸 *-* 长度检测。
- 并非所有的设置组合在扫描比较长的长度时都会获得支持(例如, 分辨率、彩色、灰度等)。为了允许更大的灵活应用,扫描仪将不 会生成错误信息,直到它发现其长度不被支持的文档为止。
- 对于比较大的长度,扫描仪的吞吐量可能会减少。
- 诊断 显示 "诊断"选项卡。

设备 - "打印机"选项卡 · 增强型打印机提供垂直打印功能, 并支持字母数字字符、日期、时间、文 档计数和自定义信息。所有打印信息均可在每个文档的影像标题中获得。

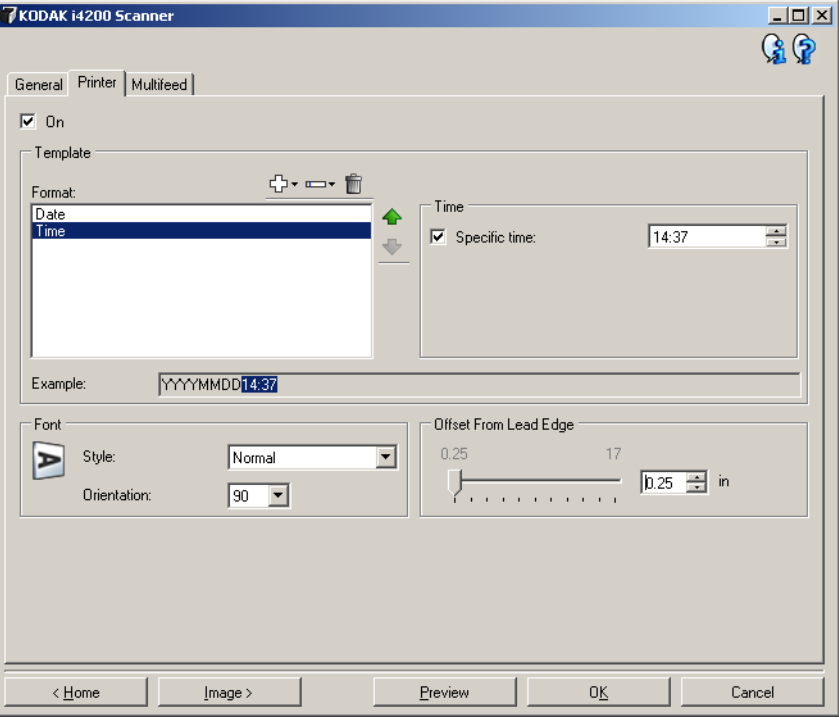

启用 - 启用打印,并使该选项卡的其他选项可用。

模板: 格式 - 允许您定义打印字符串。打印字符串的最大字符数为 40 (包 括空格)。

#### 工具栏按钮

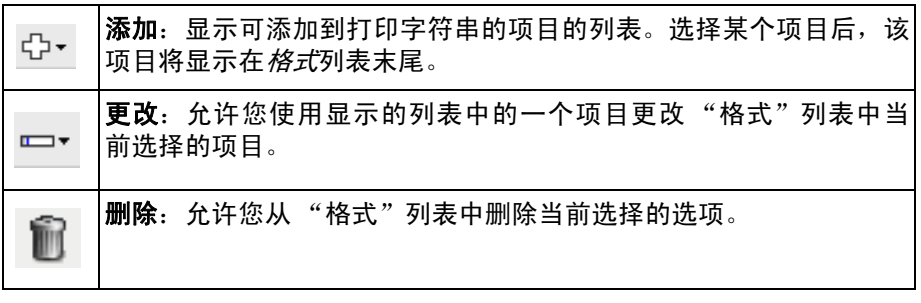

注意: 在您设置打印字符串时, 添加和更改列表中只有 40 个字符以内的 项目可用。

项目 - 选择某个项目后,所有相关的选项将显示于格式列表的右侧。

- 计数器: 这是扫描工作阶段的文档计数。该值由扫描仪按次序递增并 返回影像标题。
	- 起始值: 允许您设置下一个要扫描的文档的文档计数。 注意:更改此项将会影响"设备 - 常规"选项卡上的纸张计数器选项。
	- 字段宽度: 允许您使用 1 到 9 设置计数器的宽度。但是, 如果您在 打印字符串中只有 6 个字符, 则字段宽度将限制为 6。
	- **前置零**: 当值的宽度小于字段宽度 (示例中字段宽度为 3, 而计数 器为 4)时,该选项使您可以配置计数器的格式。选项包括: 显示: "004" 不显示: "4" 显示为空格: " 4"

• 日期

- **-** 格式: **MMDDYYYY DDMMYYYY YYYYMMDD DDD (Julian) YYYYDDD (Julian)**
- **-** 分隔符:(示例显示格式 YYYYMMDD)

无

斜线:2010/08/24 连字符:2010-08-24 句点:2010.08.24

- 空格:2010 08 24
- 特定日期: 如果您不想使用扫描仪中的当前日期, 则可以通过此选项 选择特定的日期。
- 时间: 格式为 HH:MM。
	- 特定时间: 如果您不想使用扫描仪中的当前时间, 则可以通过此选项 选择特定的时间。
	- 空格: 添加空格。
	- 信息: 允许您指定打印字符串中包含的自定义文本。最多允许 40 个 字符 (包括空格)。
	- 注意:要正确查看日文字体,您必须通过安装 Microsoft Global IME 5.01 for Japanese 英文版 (带语言包)来获取 MS Gothic 字 体,该版本位于 http://www.microsoft.com/msdownload/iebuild/ ime5\_win32/en/ime5\_win32.htm。
- 模板示例: 显示打印字符串外观的样本。如果选择格式列表中的项目, 示例中的相应部分将突出显示。

• 字体: 您可以选择打印信息的方向。

- 样式: 可用字符样式: 常规、粗体和超强粗体。

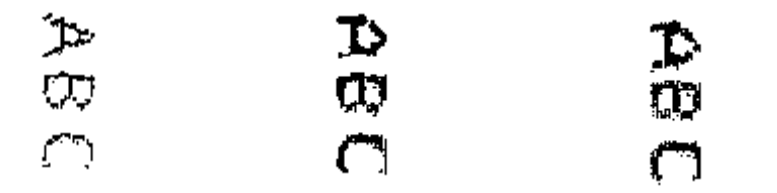

常规:**90°** 旋转 粗体:**90°** 旋转 超强粗体:**90°** 旋转

- 朝向: 当垂直(自文档的前缘开始) 打印字符时, 该选项允许您选择 打印字符串的方向。可用的选项有:**0** 和 **90**。

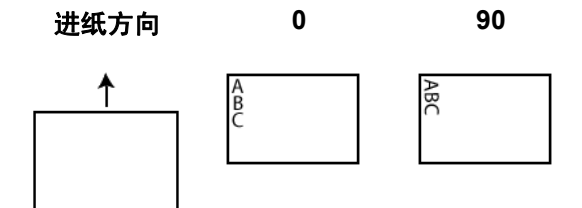

从前缘偏移 - 选择一个值来决定打印的信息与文档前缘的距离。

注意:

- 在距离文档后缘的 6.3 毫米(1/4 英寸)处会自动停止打印, 即使信息 尚未打印完毕。
- 水平打印位置由扫描仪内的打印墨盒位置决定。有关设置打印位置的 信息,请参阅 《用户指南》。

设备 **-** "重张进纸"选项卡 "重张进纸检测"可以通过检测可能重叠进入进纸器的文档来帮助文档 处理。"重张进纸"会因为装订的文档、文档黏连或附有静电荷而发生。

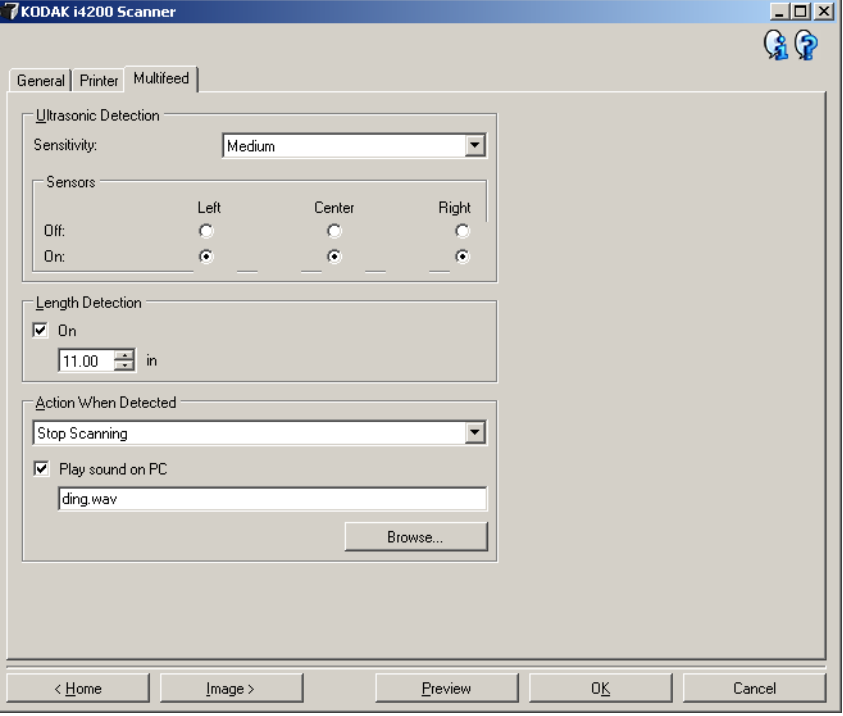

#### 超声波检测

灵敏度 - 控制扫描仪在传输板中送进超过一份文档时的强力工作程度。 重张进纸通过检测文档之间的空气间隙触发。这使重张进纸检测可用于 文档厚度混杂不一的作业集。

- (无)
- 低:强力最低的设置,并且在重张进纸时较少可能检测到标签、不良 质量、厚或皱褶文档。
- 中等:当工作集的文档厚度不一或文档附有标签时使用该选项。根据 标签材料,大多数具有标签的文档都不会在重张进纸时被检测出来。
- 高: 最有强力的设置。如果所有文档都具有类似 75.2 g/m<sup>2</sup> (20 磅) 证券纸的厚度,这是适合使用的设置。

注意: 不管设置如何, "粘性"便条都将被检测为重张进纸文档。

传感器 - 有三个传感器覆盖整个纸张路径的宽度。为了正确检测重张进 纸文档,文档必须通过以下的一个传感器。

• 左侧、中间、右侧:此选项允许您选择要打开或关闭的传感器。例如, 如果您知道文档左侧附有 "粘性"便条,您可以关闭左侧的传感器。

长度检测 - 允许您选择工作集中文档的最大长度。如果扫描仪检测到某 个文档长过此值,则确定发生重张进纸。您可以关闭此选项。

检测到重张进纸时的操作 - 选择在检测到重张进纸时您要扫描仪采取的 操作。使用所有选项时,该情况将会在扫描仪中记录。

- 停止扫描: 将停止扫描, 并且控件将返回扫描应用程序 (即终止作 业)。检查纸张路径是否已清理,然后重新从扫描应用程序重新启动扫 描工作阶段。
- 停止扫描生成影像:将停止扫描,并且控件将返回扫描应用程序(即 终止作业) 。将会生成重张进纸文档的影像。检查纸张路径是否已清 理,然后重新从扫描应用程序重新启动扫描工作阶段。
- 停止扫描让纸张留在路径中:扫描将立即停止 (即不尝试清除纸张 路径),并且控件将返回扫描应用程序 (即终止作业)。清理纸张路径 中的所有文档,然后从扫描应用程序重新启动扫描会话。
- 继续扫描: 扫描仪将继续执行扫描。
- 暂停扫描: 将停止扫描, 但扫描应用程序将等候其他影像 (即停止进 纸器)。如果要重新开始扫描,可以按下扫描仪上的开始 **/** 恢复按钮。 如果要停止扫描,可以按下扫描仪上的停止 **/** 暂停按钮或通过扫描应用 程序执行。

在 **PC** 上播放声音 - 如果要使 PC 在扫描仪检测到重张进纸时发出声音, 可启用此选项。您可以单击浏览按钮选择所需的 .wav 文件。

注意:PC 可能不会在扫描仪检测到重张进纸的确切时刻发出声响。

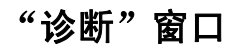

"诊断"窗口 有过该窗口您可以访问扫描仪的诊断功能。"诊断"窗口包含以下选项 卡:常规、调试和日志。"诊断"窗口可以通过 "设备设置"窗口中常 规选项卡上的 "诊断"按钮访问。

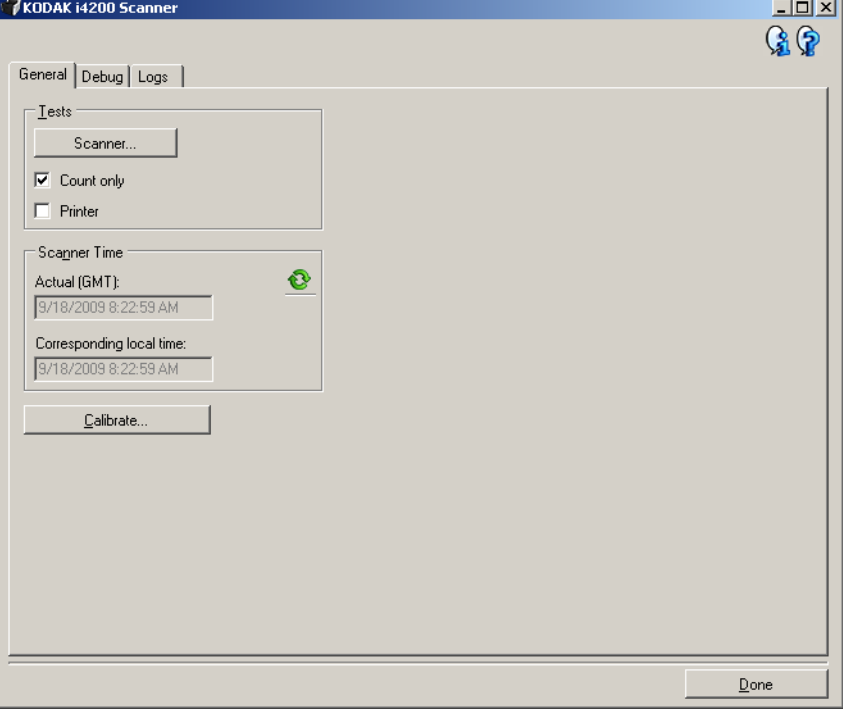

完成 - 返回 "设备设置"窗口。

**诊断 - "常规"选项卡 "** "常规"选项卡可让您执行扫描仪测试和显示扫描仪时间。

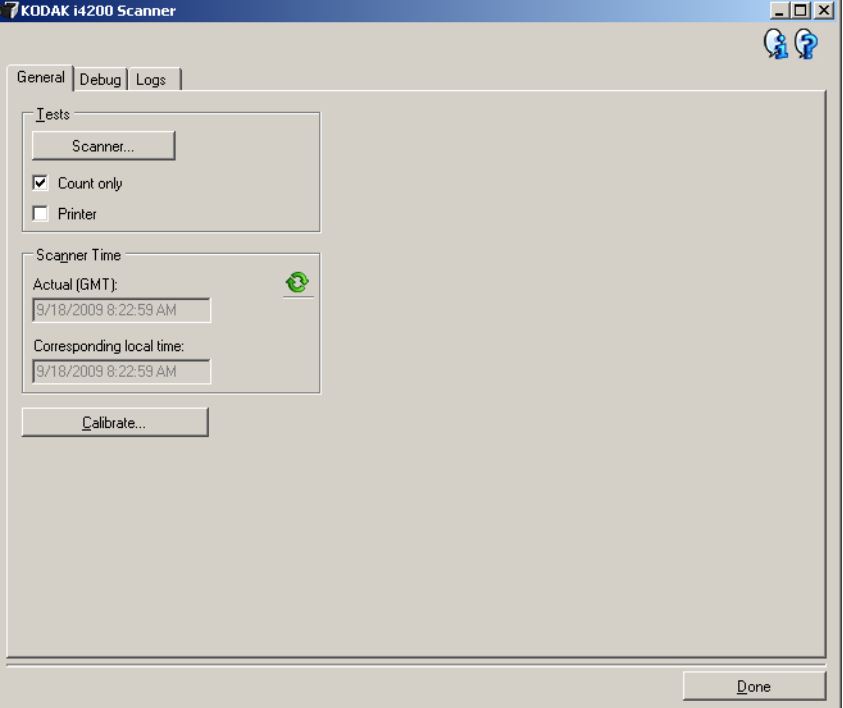

#### 测试

- 扫描仪: 类似于但比开机自检更广泛。单击此按钮将立即使设备进行 一系列的检查,以确定所有的扫描仪硬件是否正常操作。
- 仅计数: 仅计算进入扫描仪的文档的数目, 但不会实际将影像发送到 扫描应用程序。该测试在任何启用该选项的扫描工作阶段中执行。
- 打印机: 测试增强型打印机的功能, 例如, 所有油墨喷嘴是否正常工 作。该测试在任何启用该选项的扫描工作阶段中执行。
	- 注意: 仅计数和打印机测试将会在扫描应用程序和扫描仪断开时自动 关闭。

### 扫描仪时间

- 实际 (GMT):显示扫描仪的格林威治标准时间。
- 对应本地时间: 在 PC 的本地时间区中显示扫描仪的格林尼治标准时间。

S<br>1. 刷新: 重新显示扫描仪时间。

- 校准 显示"校准"窗口, 允许您执行影像或超声波校准。
- 注意:您不需要也不建议经常进行校准。只有在您的支持人员指示需要 校准时才进行校准。

诊断 **-** "调试"选项卡 "调试"选项卡让您打开允许支持人员使用您的扫描仪诊断任何您面对 的问题之选项卡。建议您仅在支持人员的指导下更改此选项卡。

注意:

- 此选项卡上的所有选项适用于所有设置快捷方式,而不仅是当前选择 的设置快捷方式。
- 您必须重新启动您的应用程序,才可使此选项卡上所作任何更改生效。

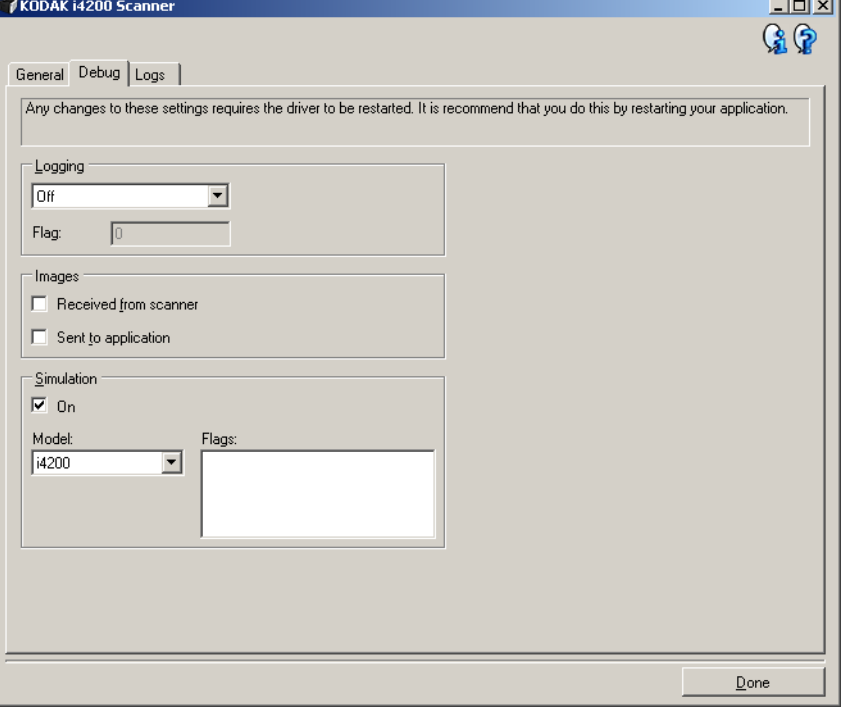

记录 — 保存扫描仪和扫描应用程序之间的通信。选项包括: 关、开或自 定义。

### 图像

- 从扫描仪接收:保存在计算机上从扫描仪接收的影像。
- 发送到应用程序: 保存在扫描应用程序中从扫描仪接收的影像。

模拟 — 允许您在无需使用实际扫描仪的情况下也能使用 TWAIN 数据源。

- 型号: 允许您选择要模拟的特定扫描仪型号。
- 平板:让您选择要模拟的平板附件。
- 标记: 如果您的 TWAIN 支持此功能,它将包含您的模拟扫描仪所安装 的附件列表。

### 诊断 **-** "日志"选项卡 "日志"选项卡允许您查看扫描仪信息。

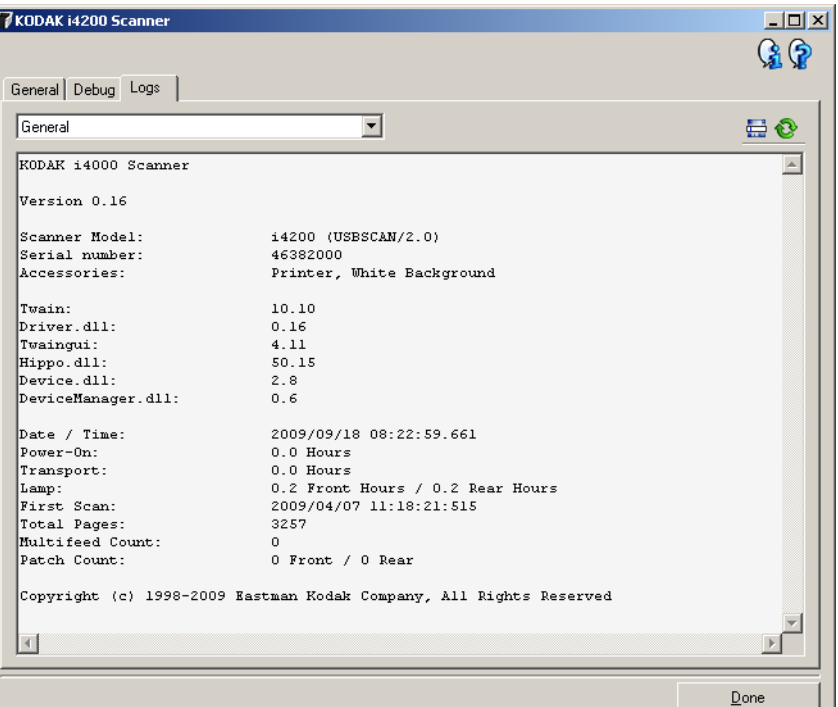

### 日志

- 一般:显示扫描仪版本信息、序列号、连接 / 安装的附件、仪表等。
- 操作员:显示扫描仪的日志。该日志只能由柯达支持人员清除。

#### 工具栏按钮

- 另存为: 保存所有日志, 以供柯达支持人员查看。如果选择此选项, 품: "另存为"窗口将会显示:
	- •说明:输入保存日志的问题 / 原因的简短说明。
	- 文件夹: 保存日志的位置。
	- · 浏览: 显示操作系统的"打开文件"窗口, 让您查找要使用的文 件夹。
	- 包含调试影像: 包括任何生成的调试影像和日志。此选项将默认为 启用,并且应该只在支持人员的建议下关闭。
	- •保存:使用 .eklog 扩展名将日志保存到文件中。

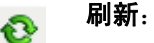

刷新:刷新当前显示的日志。

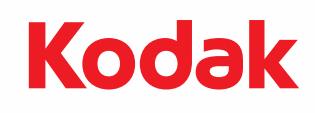

Eastman Kodak Company 343 State Street Rochester, NY 14650 USA © Kodak,2013。保留所有权利。<br>注册商标:Kodak